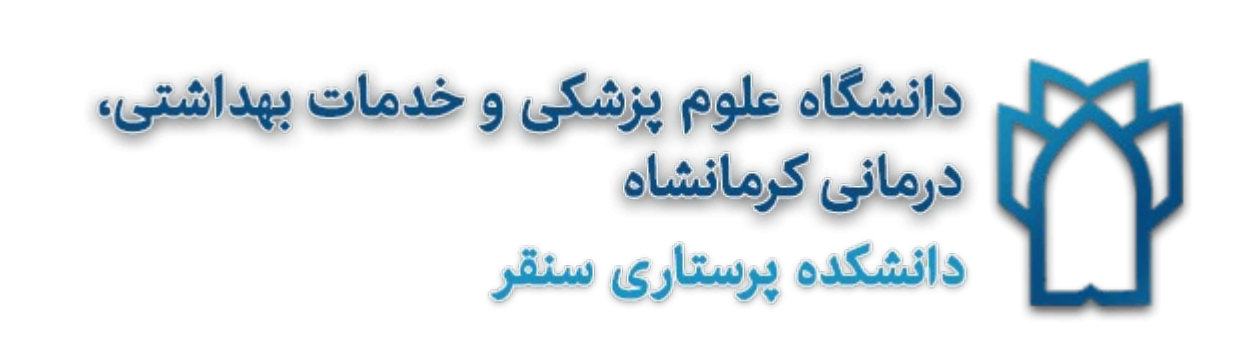

# آموزش مقدماتی نرم افزار ۱۱/۵ PSSکې

 حبيب االله اسماعيلي استاديار آمارزيستي دانشگاه علوم پزشكي مشهد سليمان خيري استاديار آمارزيستي دانشگاه علوم پزشكي شهركرد

كارگاه مقدماتي

محاسبات آماري بوسيله SPSS

مقدمه

SPSS نرم افزار تجزيه و تحليل آماري و مديريت داده ها مي باشد. اين نرم افزار در ابتدا براي پژوهشگران علوم انساني ابداع شـد (SPSS مخفـف Seiences Social Sciences اسـت). در حـال حاضر با گسترش چشمگير SPSS، اين نرم افزار يكي از كاربردي تـرين نـرم افزارهـاي آمـاري شـده اسـت. گرچـه قابليت هاي تجزيه و تحليل اطلاعات در SPSS در بسياري از جهـات از نـرم افزارهـاي قدرتمنـد آمـاري همچـون SAS و Plus-S كمتر مي باشد اما سادگي نصب و تسهيلاتي كه بـراي ورود اطلاعـات و تجزيـه و تحليـل آنهـا در SPSS وجود دارد باعث استفاده بيشتر اين نرم افزار در عرصه كاربرد شده است.

هدف اصلي يك نرم افزار آماري، بكارگيري روش هاي آماري براي تجزيه و تحليل اطلاعـات مـي باشـد. در كنار اين هدف مهم، توليد انواع نمودار به عنوان ابزاري براي انتقال آسان و سريع اطلاعات در اين نرم افزارهـا مـورد توجه است. با اين وجود براي رسم نمودارهاي آماري مناسب، مي تـوان از نـرم افزارهـاي گـزارش گيـري همچنـون Excell كه قابليت ويژه اي در توليد انواع نمودارها دارند استفاده نمود.

شروع كار با SPSS

چنانچه نرم افزار SPSS روي ويندوز نصب شده باشد با دوبار كليك (فشار دگمه سمت چـپ مـوس) روي آيكون (نشانه) SPSS، پنجره اي به نام «ويرايشگر داده ها» (Ediotr Data SPSS(، ظاهر مي گردد. اگر آيكـون SPSS روي Desktop وجود نداشته باشد با اجراي مسير زير SPSS فراخواني مي شود.

Start - Programs  $\rightarrow$  SPSS for Windows  $\rightarrow$  SPSS11.5 for Windows

ويرايشگر داده ها (Editor Data SPSS(، پنجره اصلي در SPSS بوده كه كليه عمليات ورود اطلاعـات و اجراي فرامين مربوط به كارهاي آماري و توليد نمودار در آن انجام مي گيرد. علاوه بـر ايـن پنجـره، پنجـره هـاي "خروجي" (Output) "دستوري" (Syntax) و "ويرايشگر نمـودار" (Chart Editor) در SPSS وجـود دارنـد. نتيجه اجراي كليه فرامين در پنجره خروجي ظاهر مي شود.

پنجره ويرايشگر داده ها (Editor Data SPSS (

در نوار دستور واقـع در قسـمت بـالاي پنجـره ويرايشـگر داده هـا، منوهـاي File، Edit، View، Data، ،Data هـــاي منـــو .دارنـــد قـــرار Help ،Windw ، Utilities،Graphs ،Analyz ،Transfrom Transfrom، Analyz، Graphs منوهاي اختصاصي SPSS مي باشند. ديگر منوها كه در سـاير نـرم افزارهـاي تحت ويندوز نيز قابل مشاهده هستند را منوهاي عمومي گويند.

 در منوي File، فرمان هاي مربوط به ايجاد فايل جديد داده ها، فراخواني يـك فايـل داده اطلاعات يا خروجي، ذخيره، چاپ و فرمـان مربـوط ه ورود اطلاعـات از سـاير نـرم افزارهـاي آمـاري و گزارش گيري وجود دارد. در منوي Edit، فرمان هاي مربوط بـه ويـرايش اطلاعـات (از جملـه كپـي، جـايگزيني و نمايش يك داده خاص) وجود دارد. در منوي View، فرمان هاي مربوط به نمايش اطلاعات وجود دارد. در منوي Data، مي توان از تسهيلاتي كه SPSS بـراي ورود اطلاعـات در اختيـار كـاربر قرار مي دهد استفاده نمود. در منوي Transform، فرمان هاي مربوط به تغيير مقدار يا مقادير يك متغيـر، محاسـبه متغير جديد بر اساس تابعي از متغيرهاي موجود، كدبندي متغير كمكي و يا تغييـر كـد متغيـر كيفـي وجود دارد. در منوي Analyze، فرمان هاي لازم براي اجراي كليه كارهاي آماري وجود دارد. در منوي Graphs، فرمان هـاي مربـوط بـه توليـد نمودارهـاي گونـاگون از جملـه انـواع نمودارهاي ستوني، دايره اي، هيستوگرام، جعبه اي و پراكنش وجود دارد.

تعريف متغيرها و ورود اطلاعات

پنجره ويرايشگر داده ها شامل دو بخش به نام هاي "نمايش داده ها" (view Data (و "نمايش متغيرها" (view Variable (مي باشد كه در هر زمان تنها يكي از آنها در معـرض نمـايش اسـت. بخـش نمـايش داده هـا، صفحه گسترده اي است كه جهت ورود اطلاعات بكار مي رود.(صفحه قبل) در بخش نمايش داده ها، مشـاهدات هـر مورد (هر آزمودني) در يك سطر و مشاهدات هر متغير در يك ستون قرار مي گيرد. نام متغيرها در سر سـتون هـا و شماره آزمودني ها در اولين ستون سمت چپ قرار دارند. با وجود اين بهتر است در هر تحليلـي، سـتون اول نيـز بـه شماره پرسشنامه يا شماره آزمودني اختصاص يابد. اين ستون معمولا با نـام ID نـام گـذاري مـي گـردد. در بخـش نمايش متغيرها،(view Variable (كارهـاي مربـوط بـه نـام گـذاري و تعيـين مشخصـات متغيرهـا انجـام مـي گيرد.(شكل ذيل)

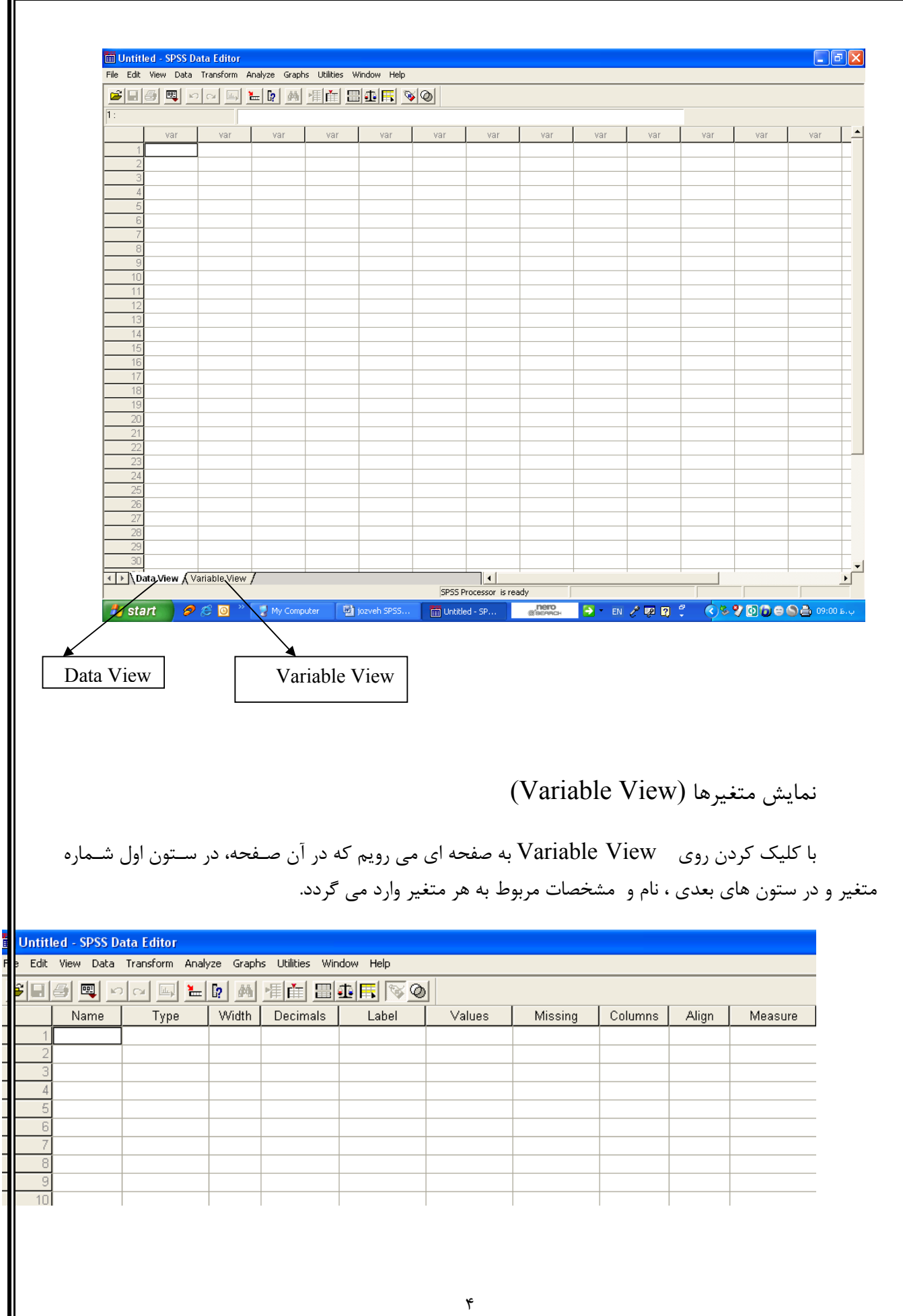

- در قسمت Name، نام متغير وارد مي شود. توجه كنيد كه نام متغير حداكثر از 8 كاراكتر (حـرف) تشـكيل شده و نمي توان در نام متغير از فضاي خالي استفاده كرد. بعضي از كاركترهاي موجود در صفحه كليد (مثـل ؟ و !) قابل استفاده در نام متغير نيستند. نام متغير در SPSS با حروف كوچك ثبت مي شوند.

 در قسمت Type، لازم است نوع متغير معلوم شود. پـيش فـرض SPSS ايـن اسـت كـه متغير از نوع عددي (Numeric) است. با كليک در قسمت Type منوي شامل پيشـنهادهاي ديگـر بـراي نوع متغير ظاهر مي شود. در حالت كلي چنانچه متغير، نام آزمودنيها (اسامي افراد يا آزمودني ها) باشد نـوع متغير رشته اي (String (بوده و در ساير موارد مي توان نوع عددي را به كار برد. با اين حال گزينـه هـاي ديگري كه در عمل كاربرد كمي دارند پيشنهاد شده است. اين گزينه ها عبارتند از گزينه Common، كـه براي نمايش اعداد چند رقمي كه هر سه رقم آنها با يك كاما جدا شود بكار مي رود. گزينه Dot، كـه بـراي نمايش اعداد چند رقمي كه هر سه رقـم آنهـا بـا يـك نقطـه جـدا شـود اسـتفاده مـي شـود. نمـاد علمـي (Scientific notation)، كه در اين صورت رقم به صورت مضربي از ١٠ به نمايش در مي آيـد. تـاريخي (Date(، كه براي نماي اطلاعات زماني بكار مي رود. دلاري (Dollar(، كه براي نمـايش اطلاعـات هزينـه اي بر حسب دلار بكار مي رود. سفارشي (Carrancy Custom(، كه براي ثبت اطلاعات خاص بكـار مـي رود. رشته اي (String(، كه براي ثبت اطلاعات كاراكتري همچون اسامي بكار مي رود.

 در بخش اعشاري (Decimal(، تعداد رقم هاي اعشار متغير عددي مشخص مـي گـردد. پيش فرض SPSS عدد دو مي باشد.

 بخش برچسب (Lable(، چنانچه بخواهيم نام كلي متغير يا توضـيحي در مـورد آن ثبـت شود، با كليك در قسمت Lable اين كار انجام مي گيرد. توجه شود كه در صورت درج اطلاعاتي در بخـش برچسب، اين اطلاعات در خروجي به عنوان نام متغير ظاهر مي شود.

 در بخش مقدار (Value(، برچسب كدهاي عددي بكار گرفته شده براي متغيرهاي كيفي يا اسمي تعريف مي گردند. با كليك در اين قسمت اسامي كدها را در قسمت Lable Value، تعريف مـي كنيم در اين صورت در خروجي، برچسب هاي متغير ها به جاي كدهاي عددي گزارش مي شوند.

 گمشده (Missing(، اگر لازم باشد مقدار يا مقـادير خاصـي از متغيـر مـورد بررسـي بـه عنوان داده گمشده در نظر گرفته شود آن مقادير در اين قسمت پيشنهاد مي شوند. براي انجام اين كـار بـا كليك كردن در قسمت گمشده، منوي ظاهر مي شود كـه مـي تـوان بـا فعـال نمـودن گزينـه Discrete missing سه مقدار خاص و با فعال نمـودن گزينـه value missing of Range دامنـه اي از مقـادير (براي متغيرهاي پيوسـته) و بـا فعـال نمـودن گزينـه value missing discrete one pluse Range تركيبي از دو انتخاب فوق را به عنوان داده گمشده پيشنهاد داد. توجه كنيد كه مقادير گمشده در تجزيـه و تحليل اطلاعات مورد استفاده قرار نمي گيرند. علاوه بر اين در هنگام ورود اطلاعـات، چنانچـه مقـدار يـك متغير ثبت نشود سيستم SPSS آن را به نقطه نشان خواهد داد كه به اين نوع گمشده، گمشده سيسـتمي .گويند) System Missing)

 در بخش ستون (Column(، پهناي هر ستون مشخص مي گردد. با كليك در بخش هم ترازي (Alignment (مي توان نحوه قرار گرفتن اطلاعـات در هـر ستون را كه مي تواند راست، مركز يا سمت چپ هر ستون باشد پيشنهاد نمود.  با كليك در بخش اندازه گيري (Measure(، مـي تـوان مقيـاس انـدازه گيـري متغيـر را پيشنهاد داد. پيش فرض SPSS، نسبي (Scale (بودن مقياس اندازه گيري متغيرها است. عـلاوه بـر ايـن مي توان مقياس هاي رتبه اي (Ordinal (و اسمي (Nominal (را به ترتيب براي متغيرهاي كيفي رتبـه اي و اسمي پيشنهاد نمود.توصيه مي شود مقياس ها همان نسبي (Scale (باشد و تغيير ندهيد.

توصيف داده ها

جدول فراواني:

براي توصيف متغيرهاي كيفي (مثل جنس، شغل، تحصيلات، شدت بيماري و ...) مـي تـوان جـدول توزيـع فراواني هر كدام را كه شامل فراواني (Frequency(، درصد فراواني نسبي (Percent(، درصد فراوني نسبي معتبـر (Valid percent)، و فراواني تجمعي (Cumulative percent)، مي باشد را محاسبه نمود.

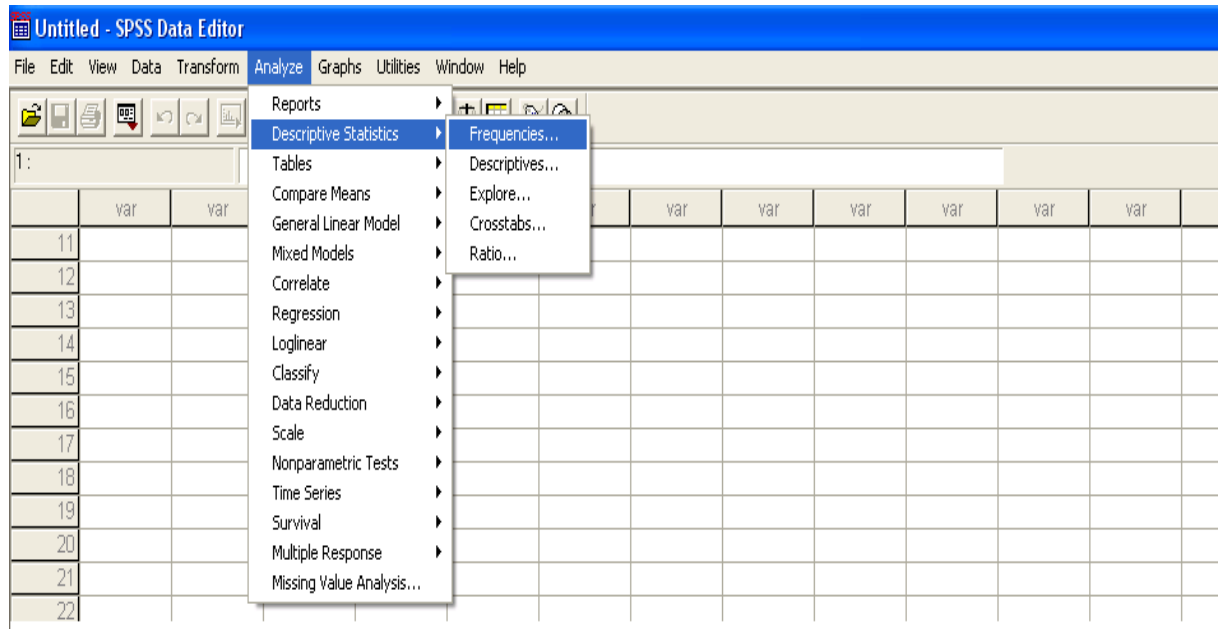

براي انجام اين كار در SPSS لازم است مسير زير را انتخاب نمود.

با اين كار منوي Frequency ظاهر گشته پس از انتخاب متغيرهاي مورد نظـر از ليسـت متغيرهـا OK را كليك مي نمائيم.

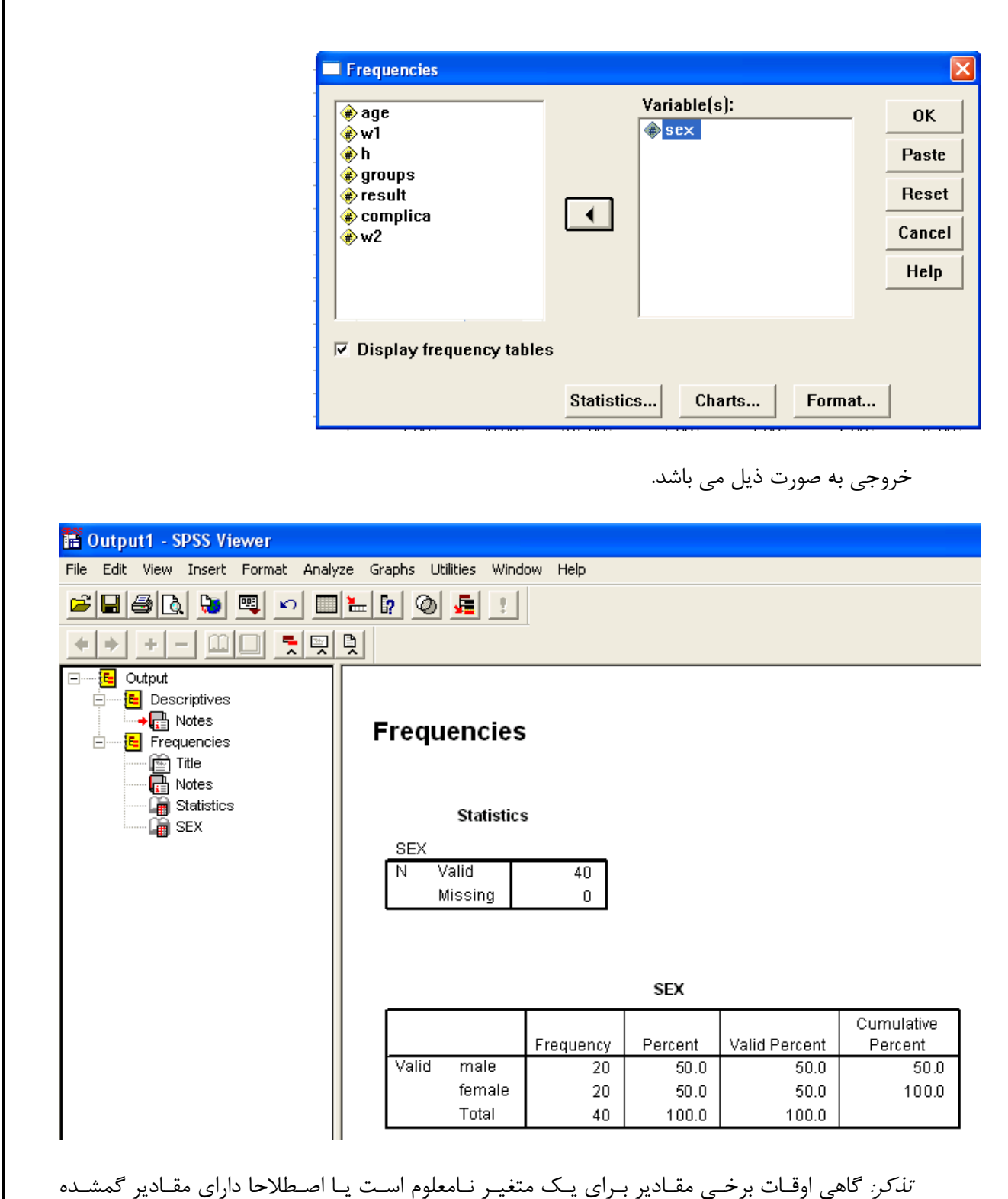

تذكر: گاهي اوقـات برخـي مقـادير بـراي يـك متغيـر نـامعلوم اسـت يـا اصـطلاحا داراي مقـادير گمشـده (Missing Value) مي باشيم، در اين صورت از (Valid percent) براي تعيـين درصـد فراوانـي اسـتفاده مـي كنيم كه درصد موارد معلوم را محاسبه مي كند. اگر جدول فراواني ساده براي يك متغير كمي نيز لازم باشد مـي تـوان از مسـير فـوق اسـتفاده نمـود و بـا انتخاب گزينه Statistics در اين منو شـاخص هـاي آمـاري همچـون ميـانگين، ميانـه، صـدك هـا، چنـدك هـا و كشيدگي را نيز بدست آورد. براي محاسبه شاخص ها براي متغير كمي، از اين منو كمتر استفاده مي شود.

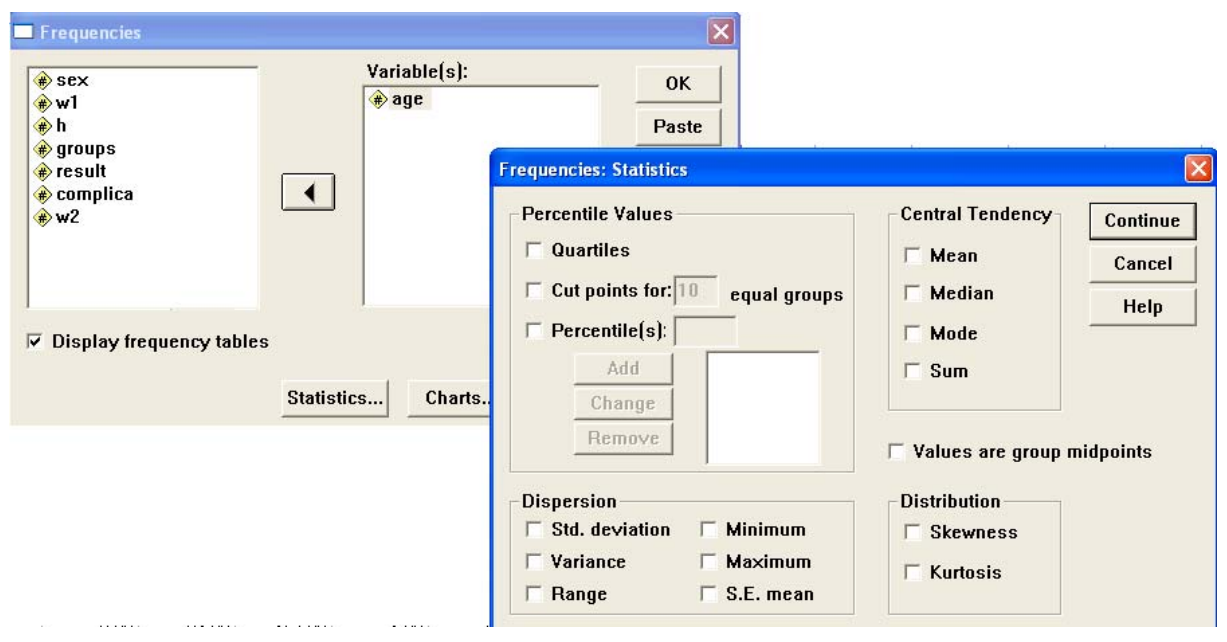

توصيف متغيرهاي كمي

براي متغيرهاي كمي (سن، وزن، قد، BMI، فشار خون سيستوليك و ...) مي تـوان يكـي از شـاخص هـاي متمايل به مركز (Central Tendency) يعني ميانگين (Mean)، و شاخص هـاي پراكنـدگي (Dispersion) شامل: دامنه (Range(، يـا واريـانس (Variance(، انحـراف معيـار (Deviation Standard (و خطـاي معيـار را محاسبه كرد. همچنين در اين منو مي تـوان شـاخص (S.E.Mean) يا (S.E.Mean) ( هايي چـون حـداكثر (Maximum(، حـداقل (Minimum(، كشـيدگي توزيـع (Kurtusis (و چـولگي توزيـع (Skwness (را بدست آورد. براي محاسبه مقادير فوق مسير زير انتخاب مي شود.

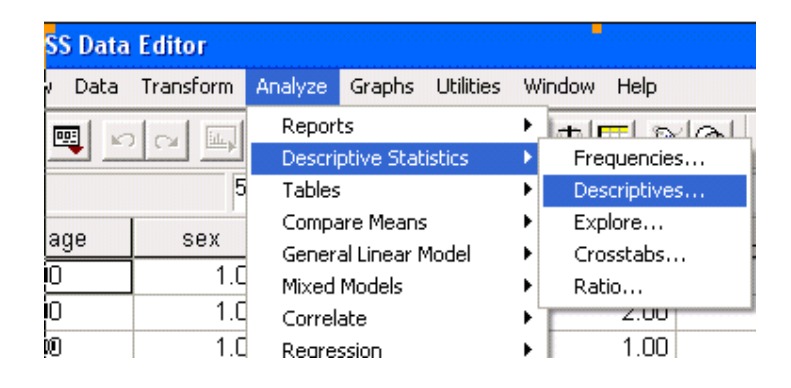

با انتخاب مسير فوق، منوي ظاهر شده و متغيرهاي مورد نياز را از ليست متغيرهـا انتخـاب مـي نمـائيم. بـا انتخاب  $\rm OK$  براي متغير يا متغيرهاي انتخاب شده تعداد، حداقل، حداكثر، ميانگين و انحراف معيار ظاهر مـي شـود براي محاسبه ساير شاخص ها از گزينه Option در منوي Descriptive استفاده مي نمائيم.

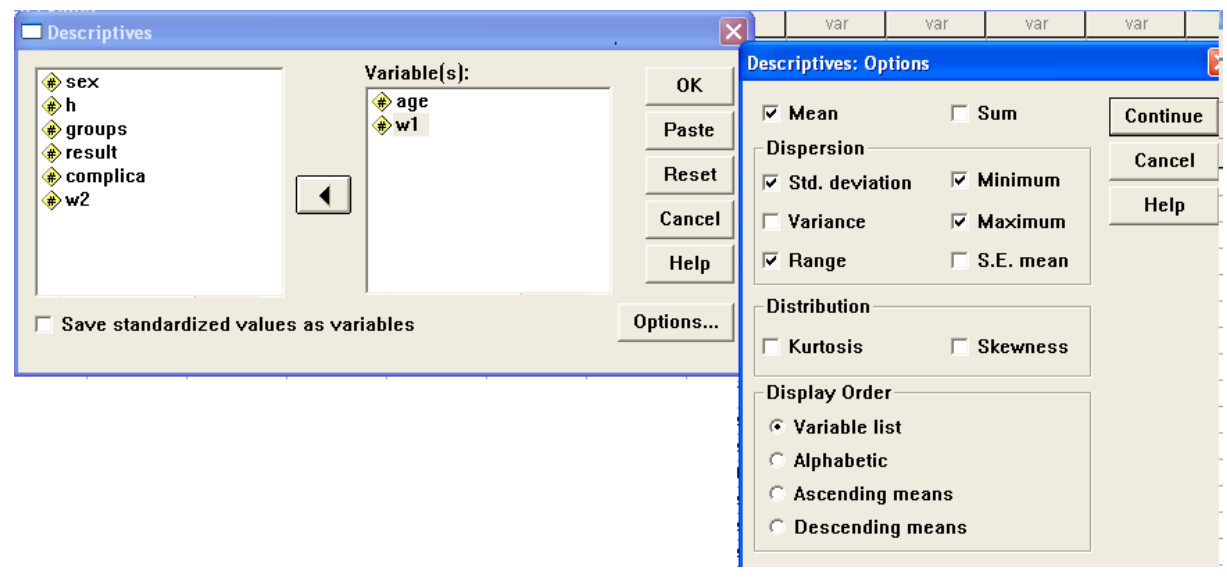

پس از كليك كردن روي  $\,$  continue و سپس  $\,$  OK خروجي به صورت ذيـل ظـاهر مـي شـود. كـه در آن مقـادير درخواست شده ، شامل تعداد، دامنه ،حداقل، حداكثر، ميانگين و انحراف معيار آمده است.

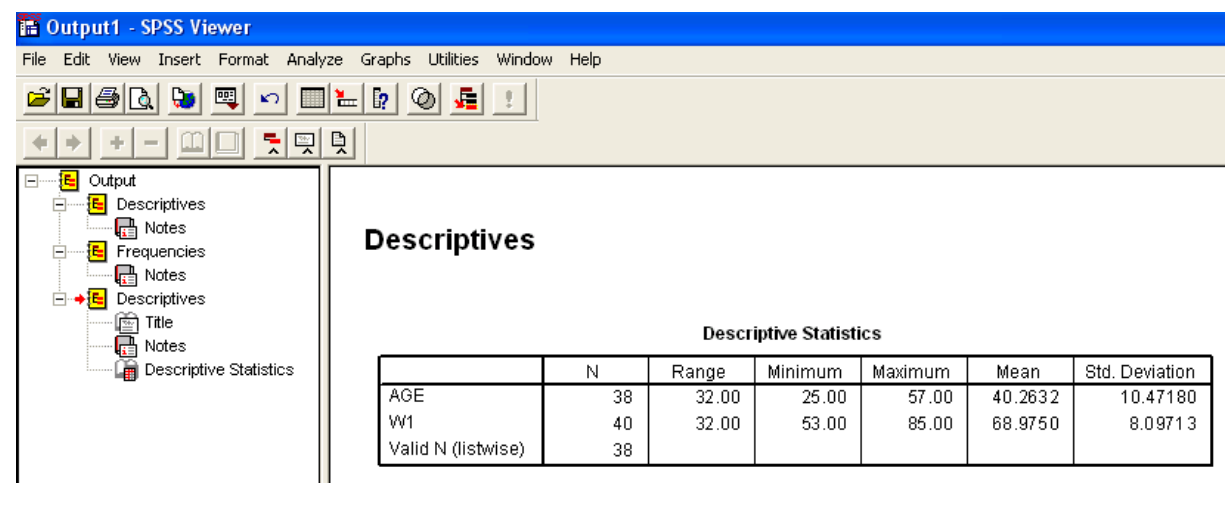

رسم نمودار

همانطور كه قبلا گفته شد، نرم افزار SPSS جهت تجزيه و تحليل داده ها بكار برده مي شود اما مي توان برخي نمودارهـا را نيز توسط آن رسم نمود. براي رسم نمودار در منوي Graph انواع نمودارها قرار داده شده است.

## نمودار ستوني (Bar Chart):

يكي از نمودارهايي است كه براي متغيرهاي كيفي بكار گرفته مي شود، براي رسم آن از منوي Graph بـه قسمت Bar رفته و كليك مي كنيم. پس از define كردن متغير مورد نظر را از ليست متغيرها انتخـاب نمـوده به قسمت سمت راست مي بريم. بهتر است نمودار بر حسب درصـد باشـد بنـابراين عبـارت Percent را فعـال مـي كنيم.

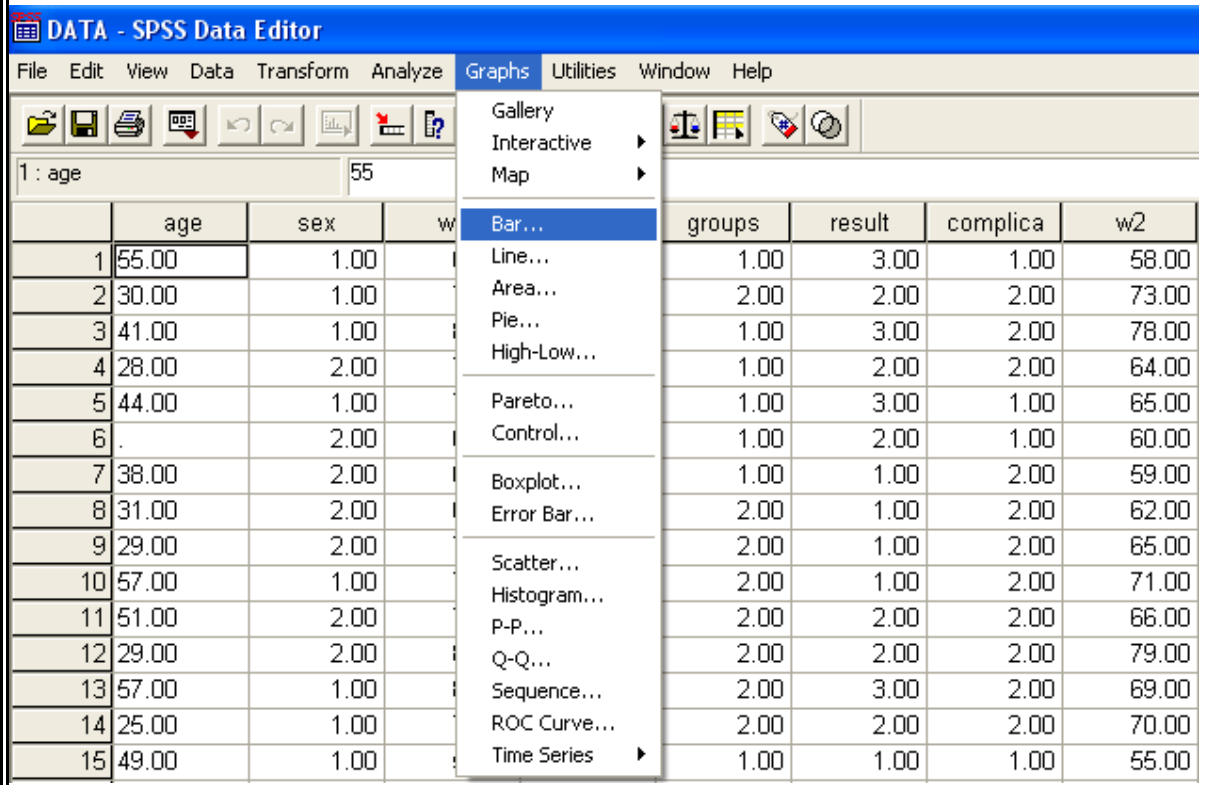

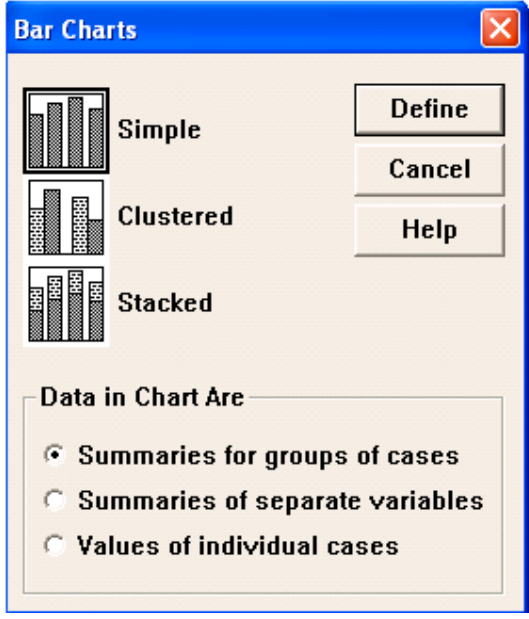

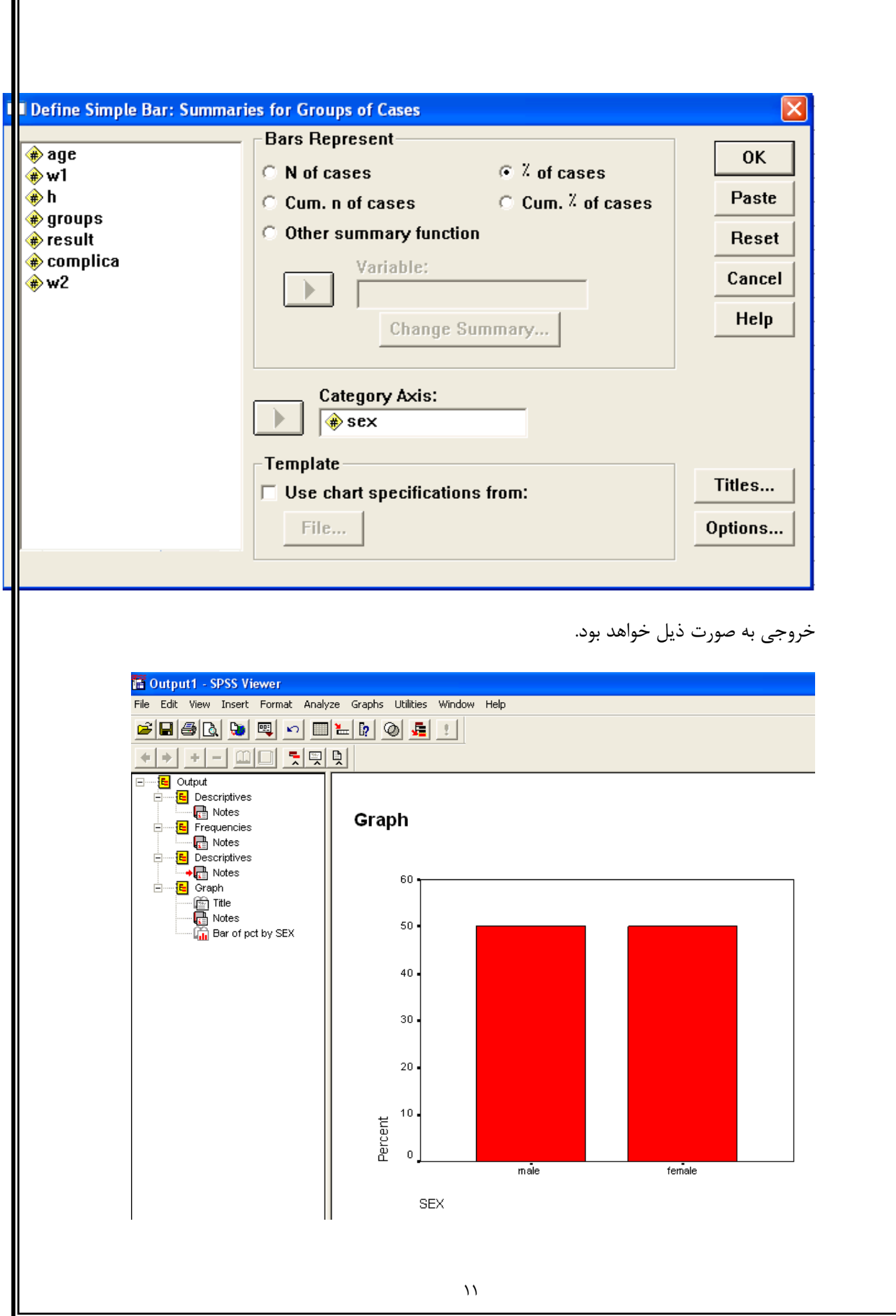

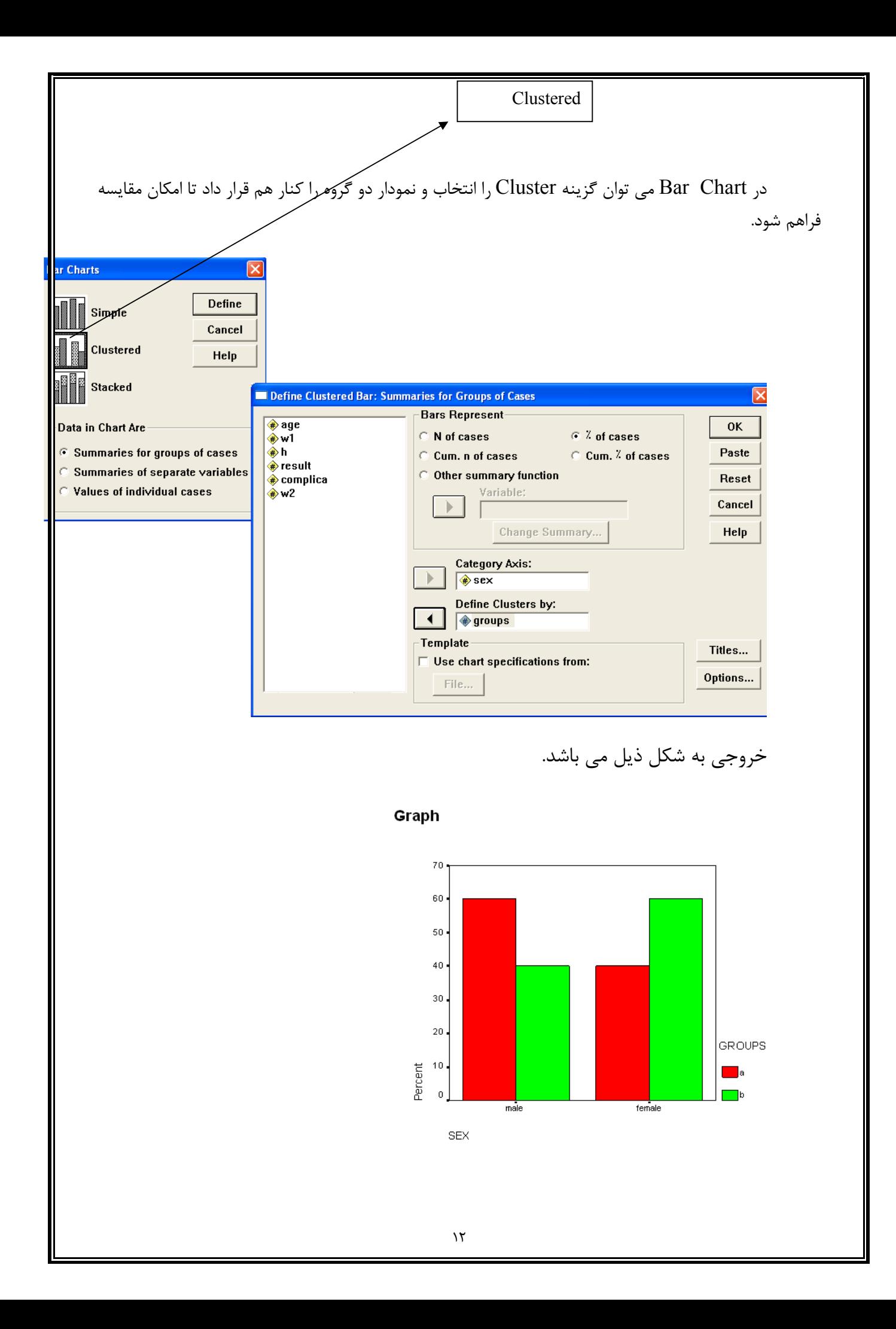

نمودار دايره اي (Pie Chart):

معمولا براي متغيرهاي كيفي استفاده مي شود. از قسمت Pie به پنچره مربوطه وارد شده و متغير مورد نظر را انتخاب و Ok مي كنيم.

نمودار جعبه اي (Box plot):

اين نمودار اغلب در مواردي رسم مي گردد كه متغيـر داراي توزيـع نرمـال نيسـت.در نمـودار حداقل ،حداكثر، ميانه ،چارك اول (صدك 25) و چارك سوم (صدك75) نشان داده مي شود.

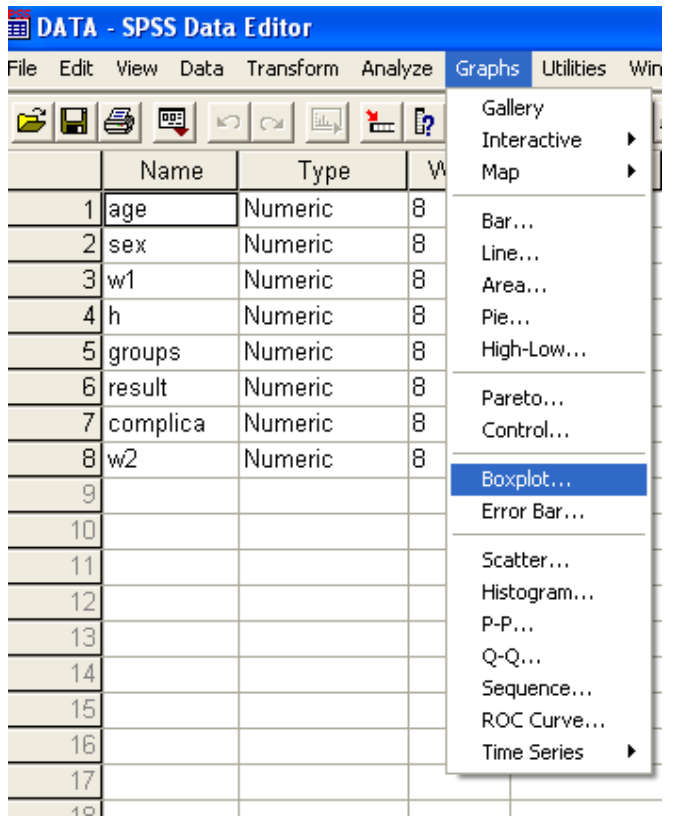

اين نمودار را براي سن افراد رسم كرده ايم. در اينجا v متغيري است كمكي كه همه مقـادير آن يك است.

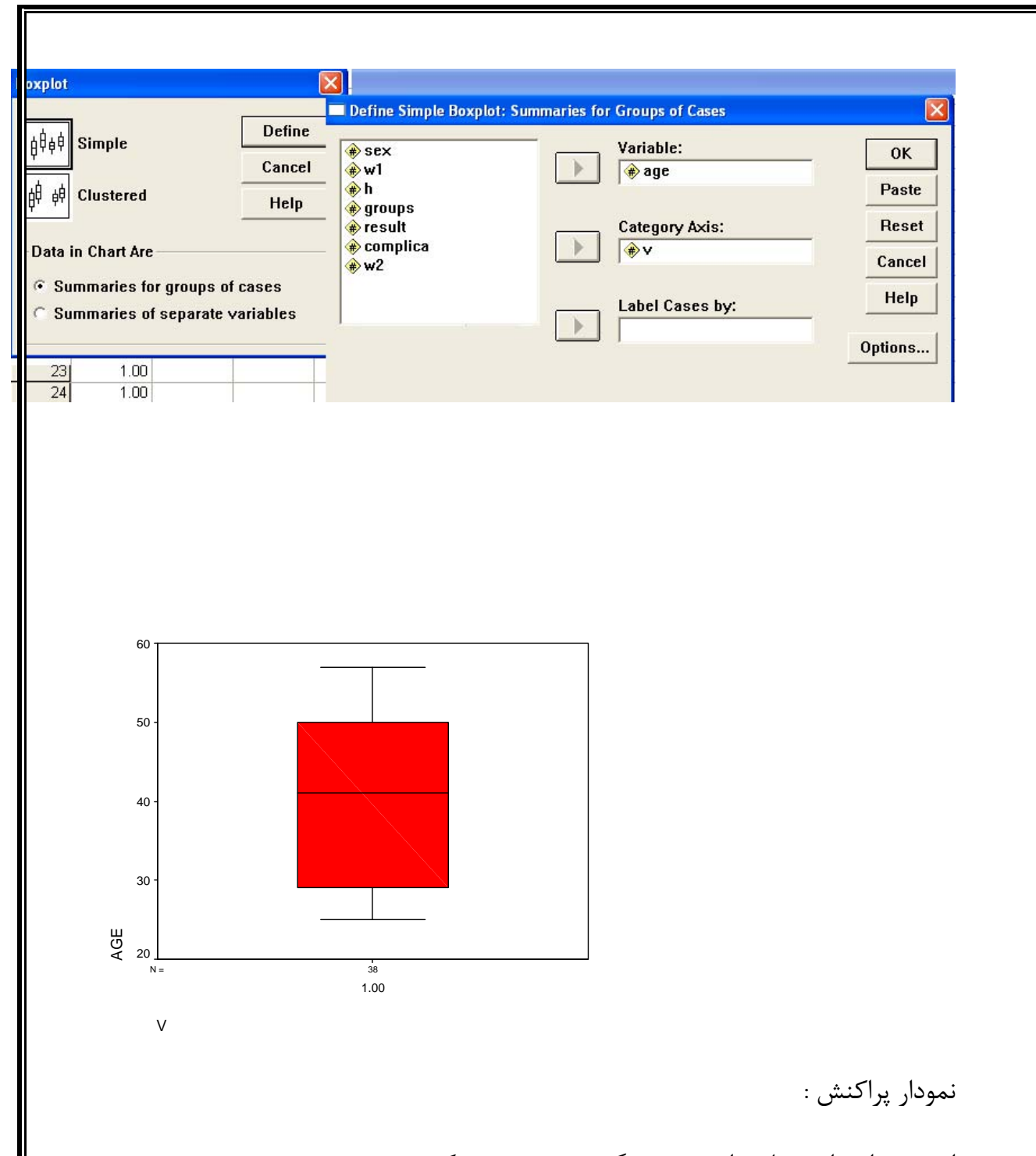

اين نمودار براي نشان دادن همبستگي بين دو متغير كمي رسم مـي شـود. بـراي رسـم نمـودار پراكنش، گزينه Scatter از منوي Graphs را انتخاب مي نماييم. با اين كار منوي Scatterplot ظاهر مي شود با توجه به اينكه پيش فرض SPSS رسم نمودار پراكنش ساده مي باشد گزينه Define را براي رسم نمـودار كليـك  $\rm{Y}$  مي كنيم. در نتيجه اين كار منوي Simple Scatterplot ظاهر مي شود در اين منو يك متغير را بـه قسـمت  $\rm{Y}$ و متغير ديگر را به قسمت X Axis وارد نموده، گزينه  $\rm{Ok}$  را براي رسم نمودار كليک مي كنيم.  $\rm{Axis}$ 

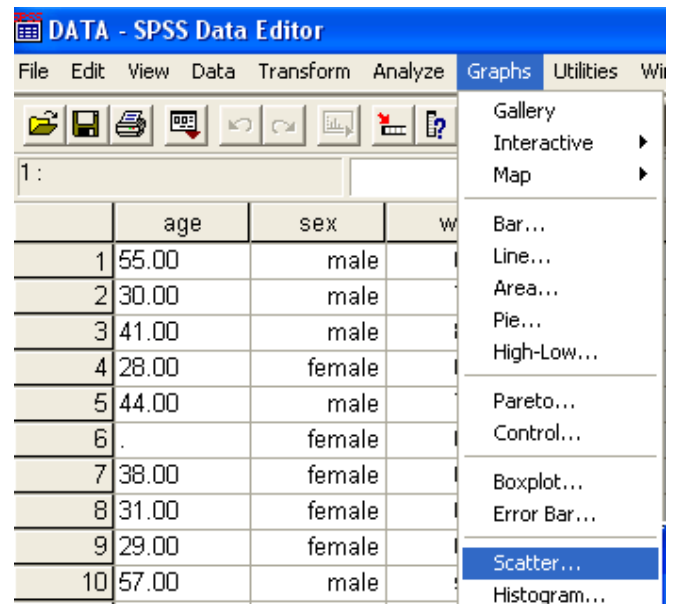

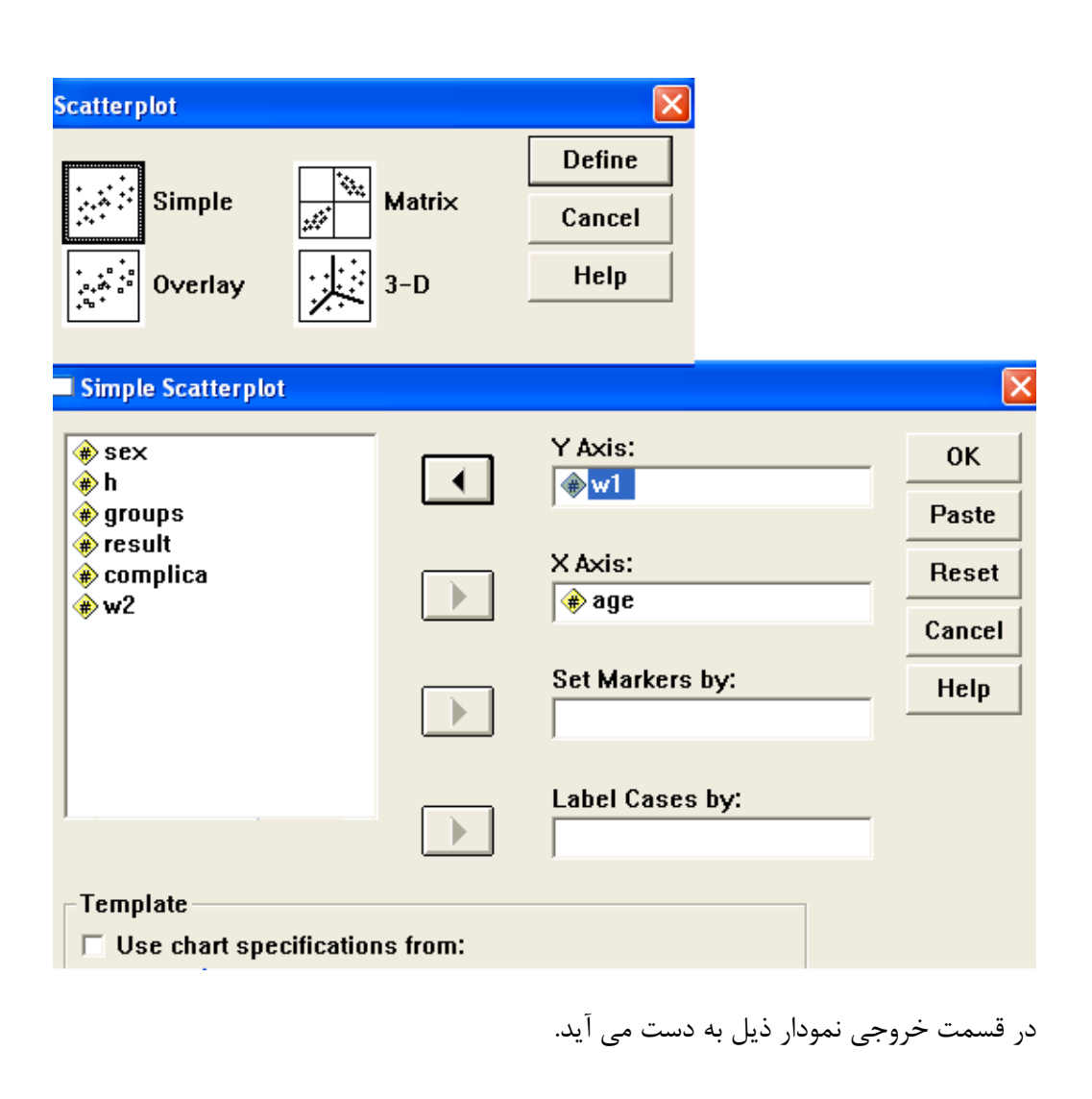

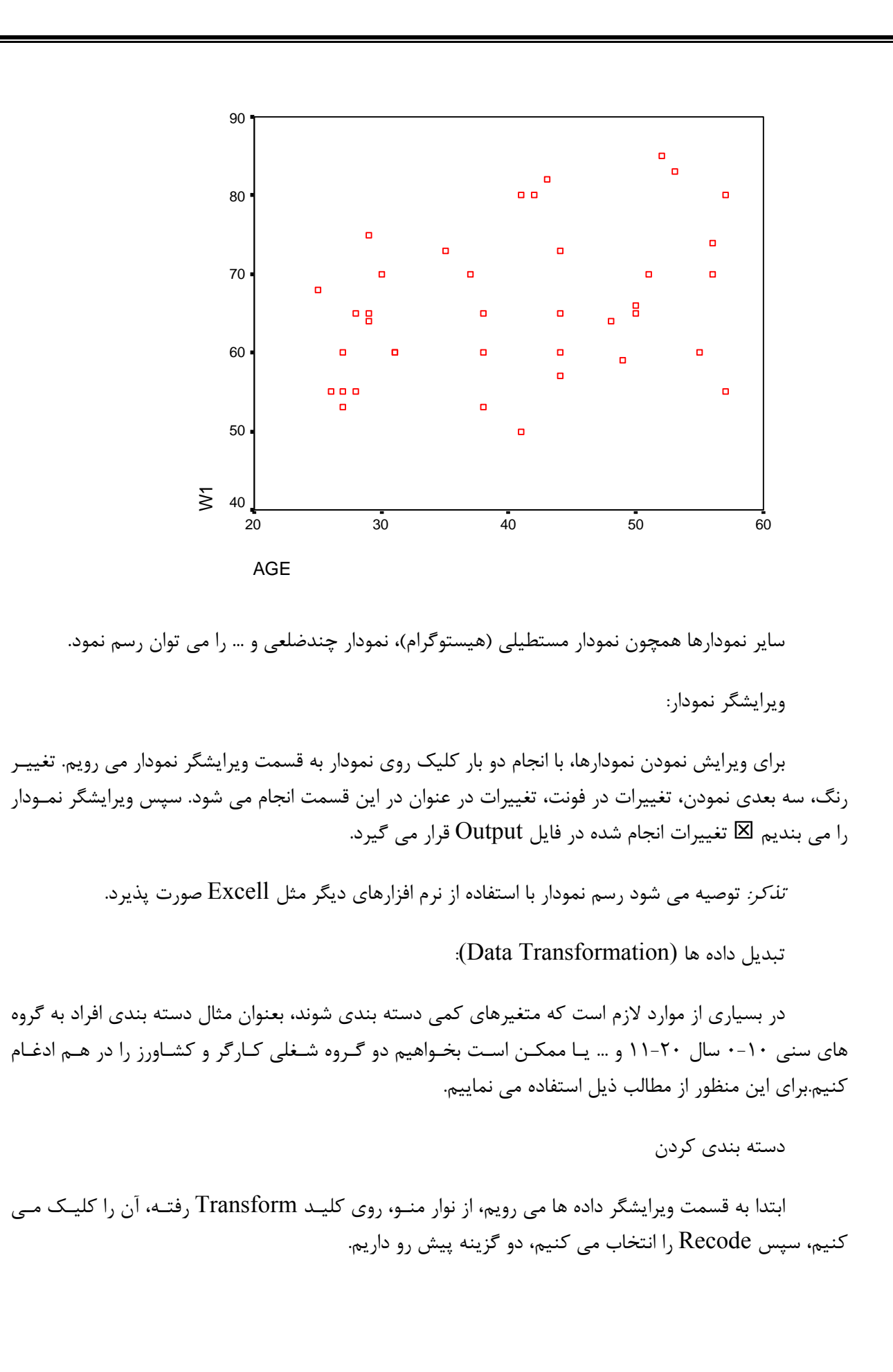

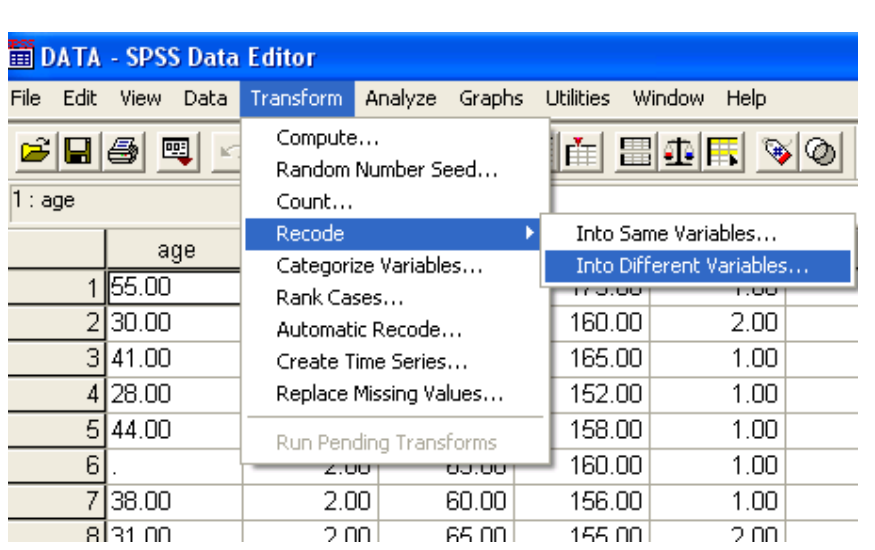

الف) اگر بخواهيم نتيجه دسته بندي روي همان متغير جايگزين شود(Same Variable). تذكر مهم : با اين عمل داده هاي متغير قبلي از بين ميرود.

ب) اگر بخواهيم نتيجه دسته بندي بصورت يك متغير ديگر و در ستون جديدي در ويرايشگر داده ها ثبت شود.( متغير اول حفظ شده تغييري نمي كند).

الف- روي Variable Same كليك مي كنيم، پنجره اي ظاهر مي شود، متغيري كه قـرار اسـت دسته بندي شود از ليست متغيرها انتخاب و آن را به سمت راسـت مـي آوريـم، كليـد New and Old را انتخاب نموده، پنجره جديدي ظاهر مي شود، قسمت سمت چپ مربوط به Old و سمت راست مربـوط بـه New مي باشد. در قسمت Old يكي از گزينه هاي مورد نظر را انتخاب مي كنيم مـثلاً Range اولـي را فعال مي كنيم (با كليك كردن در دايره توخالي كنار آن) اگر بخواهيم سنين 0 تا 10 را در يك گروه قـرار دهيم عدد صفر را در مستطيل اول و 10 را در مستطيل دوم قرار مي دهيم، سپس به قسمت بالاي صـفحه سمت راست رفته و كد 1 را براي آن فاصله بر مي گزينيم. كليد Add را زده تا تعريف انجام شـود، سـپس به قسمت Old بر مي گرديم و فاصله 11-20 را قرار داده و در قسـمت New كـد 2 را بـراي ايـن فاصـله انتخاب و Add مي كنيم و به همين ترتيب ادامه داده تا دسته بندي پايان يابد. بـا انجـام Continue بـه صفحه قبل برگشته و  $\rm{Ok}$  را مي زنيم. در اين صورت متغير قبلي به كدهاي ،1 ٢ و ٣ ... تبديل مـي شـود. حال بايستي روي View Variable در پائين سمت چپ ويرايشگر داده هـا رفتـه و ايـن كـدها را بـراي متغير تعريف كنيم كد 1 يعني 0-10 و كد 2 يعني 11-20 و ...

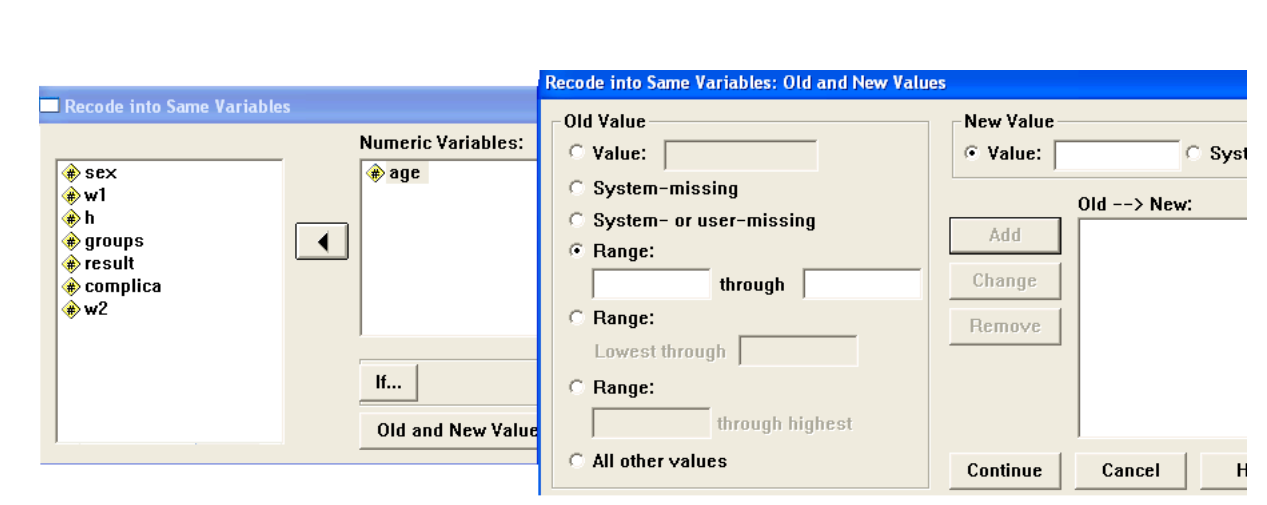

<sup>ب</sup>- Variable Different را بر مي گزينيم در پنجره اي كه ظاهر مي شود متغير مـورد نظـر را انتخاب و به پنجره سمت راست مي بريم سـپس در مسـتطيلي كـه ذيـل نـام متغيـر خروجـي Output( (Name Variable نام جديدي مي گذاريم اين نام از قانون اسم متغيرها پيروي مـي كنـد (يعنـي نبايـد بين حروف جاي خالي باشد يا از علائم نبايد استفاده كرد، بيشتر از 8 كاراكتر نباشد و ...)پش از انتخاب نام متغير جديد ، كليد change را كليك مي كنيم تا در نوار آبي شكل ذيل قرار گيـرد و سـپس بـه قسـمت Variable New and Old رفته و از اين قسمت به بعد مانند قسمت الف ادامه مي دهيم.

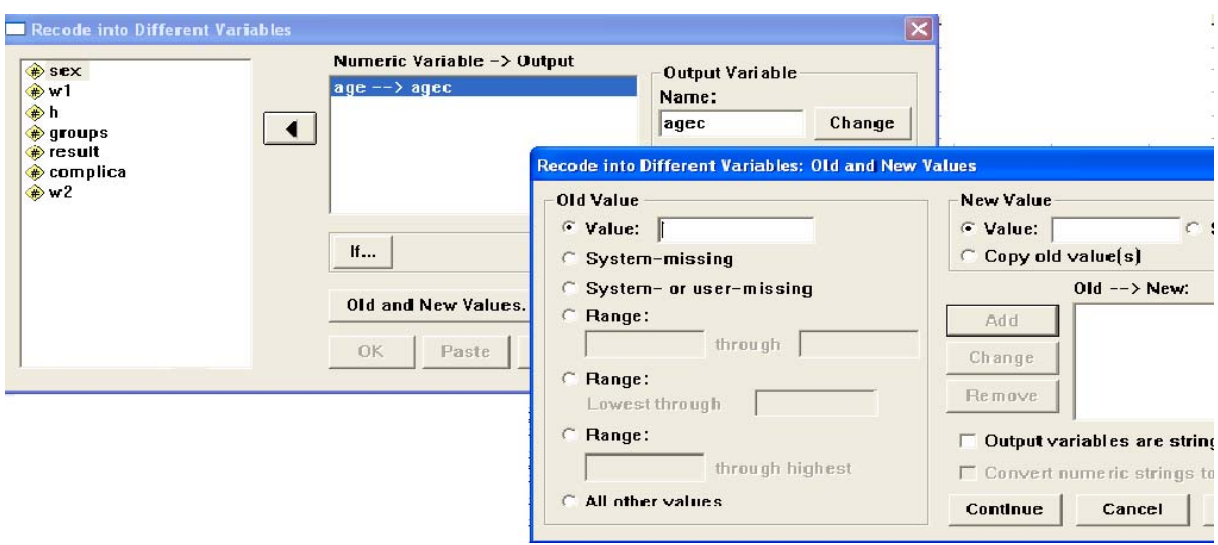

ايجاد متغيرهاي مركب

اگر بخواهيم از روي دو يا چند متغير يك انديكس خاص (مثلا BMI (را توليـد كنـيم بـه محاسـبات نيـاز داريم. يا بخواهيم مجموع نمراتي كه هر فرد از چند سئوال بدست مي آورد را با هم جمع كنيم از قسمت محاسـبات استفاده مي نمائيم. به ويرايشگر داده ها رفتـه و كليـد Transform را كليـك مـي كنـيم در اولـين سـطر عبـارت Compute را برمي گزينيم، نامي را براي متغيري كه مي خواهيم توليد كنيم انتخاب كنـيم (مـثلا Score يـا هـر اسم ديگر) سپس فرمول مربوطه را با استفاده از ليست متغيرها و كليدهاي محاسباتي كـه در همـين پنجـره وجـود دارد مي نويسيم و سپس كليد  $\rm{Ok}$  را مي فشاريم.

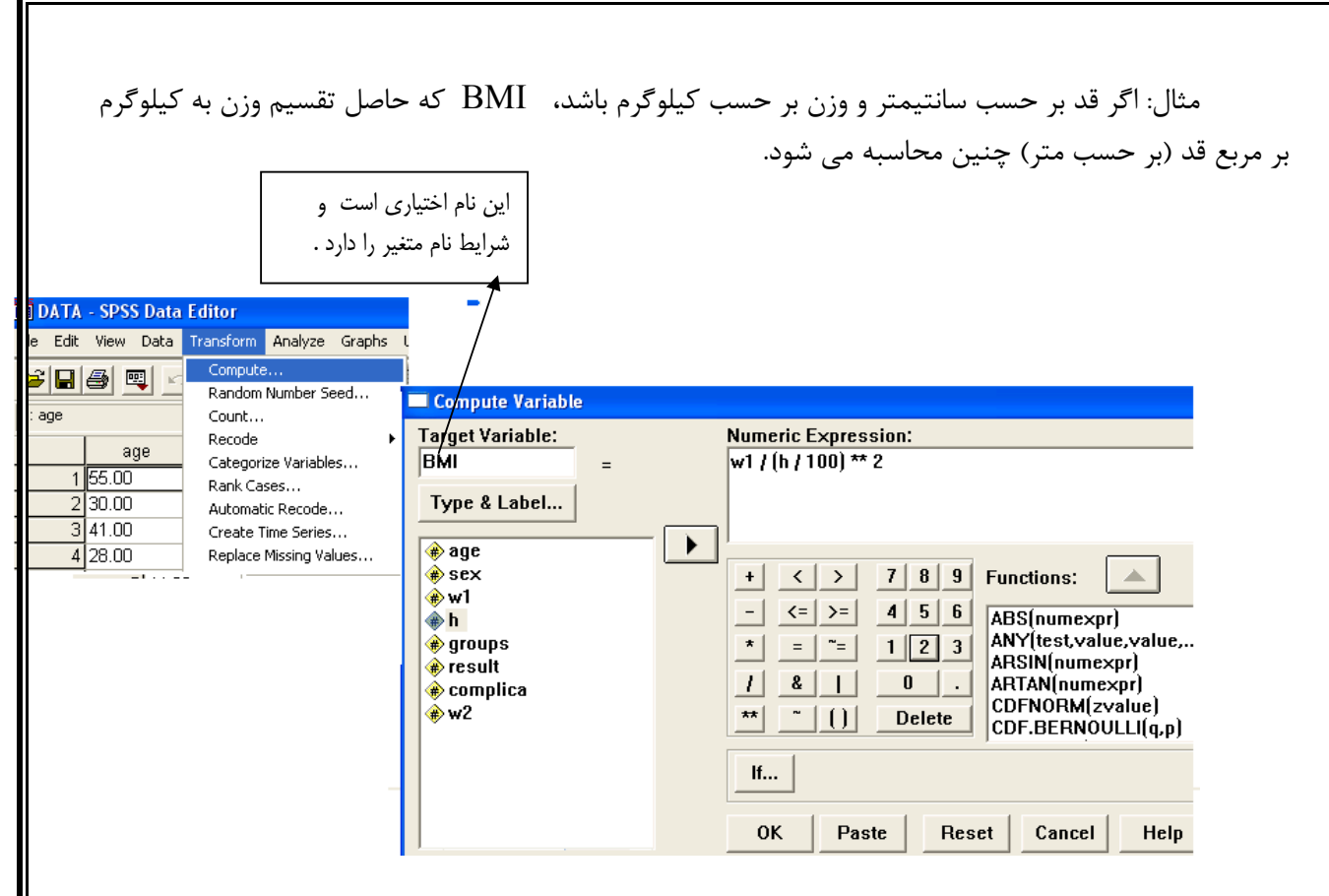

انجام محاسبات بدين ترتيب است كه ابتدا از داخلي ترين پرانتز محاسبه آغاز مي شود سپس توان و پس از آن ضرب و تقسيم و بعد جمع و تفريق. با انجام يك (Frequency (مي توان از صحت محاسبات مطلع شد.

فيلتر كردن

اگر بخواهيم شاخص هاي آماري يا توزيع فراواني را براي گروه هايي خاص انجام دهـيم. مـثلا بخـواهيم در افرادي كه سن بيشتر از 40 سال دارند، ميانگين و انحراف معيـار BMI را بدسـت آوريـم، يـا فقـط در افـراد مـورد بخواهيم برخي شاخص ها را محاسبه كنيم .براي اين منظور در ويرايشگر داده ها، از منـوي Data وارد مـي شـويم سپس case Select را كليك مي كنيم، پنجره اي ظاهر مي شود، در قسمت فوقاني پنجره If را فعال مي كنـيم و سپس شرط مربوطه را مي نويسيم مثلا 40<Age يا  $\rm{group=1\;d}$  سپس با  $\rm{Ok}$  كردن، بطور اتوماتيك فعاليت هاي بعد از آن صرفا براي افراد بالاتر از 40 سال يا براي افرادي كه كد متغير گروه آنها 1 مي باشد، خواهد بود.

تذكر1 : اگر بخواهيم محاسباتي را راجع به افرادي كه هم در گروه 1 هسـتند و هـم 40<age بـين آنهـا عبارت & را قرار مي دهيم .

تذكر 2 : پس از محاسبات لازم بر روي اين گروه خاص ، با رفتن مجدد به منـوي Data و انجـام Select case قسمت Case All را فعال كرده و از آن به بعد مجددا فعاليت ها روي كل افراد صورت خواهد پـذيرفت.(اين قسمت ممكن است فراموش شود).

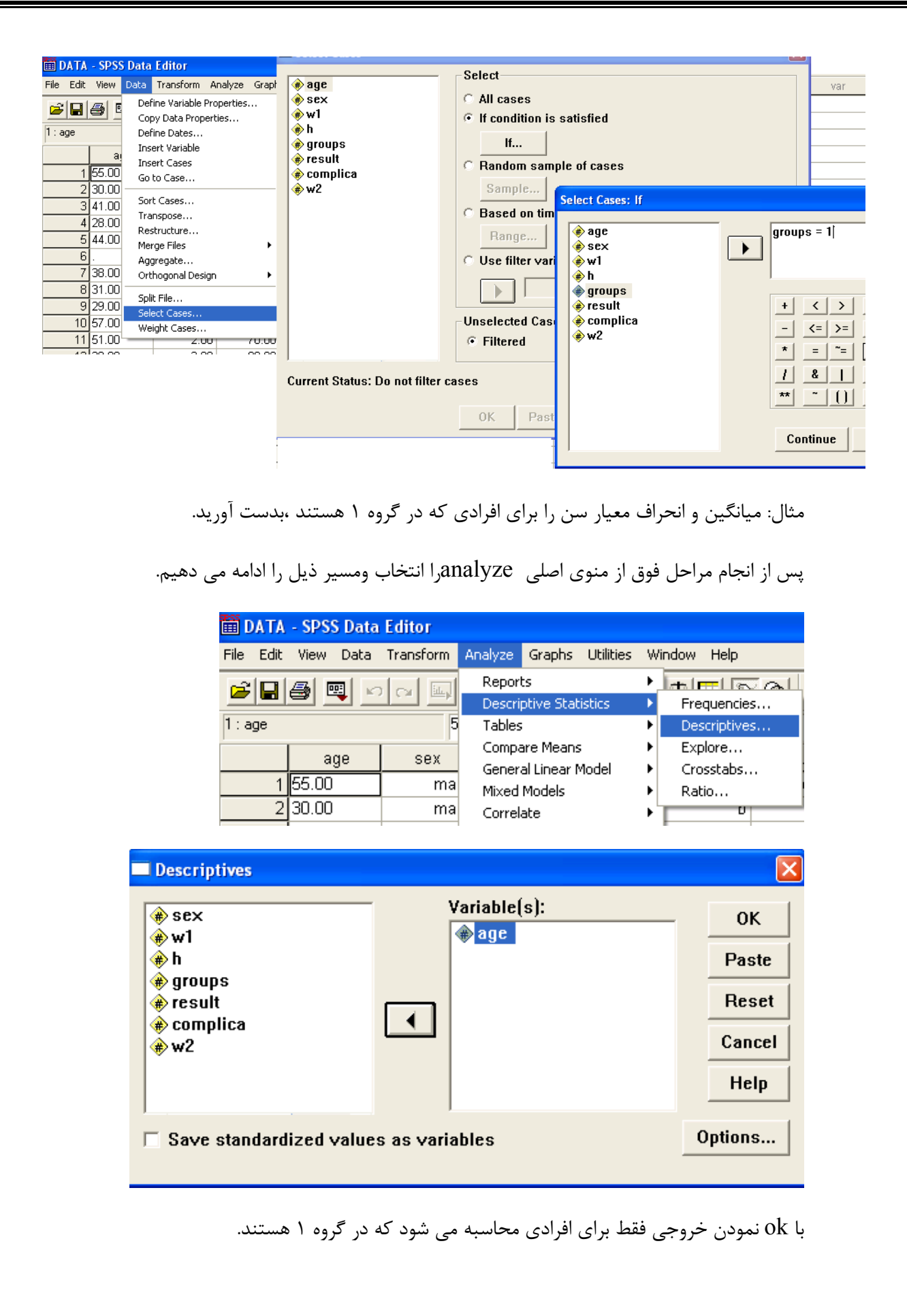

در اين بخش برخي از آزمون هاي ساده آماري را تمرين خواهيم نمود.

**آزمون فرضيه هاي آماري** 

به طور كلي هدف از آزمون هاي آماري تعيين حكمي درباره پارامتر يا پارامترهاي مجهول جامعه اسـت كـه مي تواند درست يا نادرست باشد. هرگاه بخواهيم يك ادعا درباره پـارامتر مجهـول جامعـه را از طريـق تاييـد آن بـه وسـيله اطلاعـات حاصـل از نمونـه ثابـت كنـيم ادعـاي مـورد نظـر را بـه عنـوان فرضـيه يـك (فـرض جانشـين) (Alternative Hypothesis) و حالت نفي آن ادعا را به عنوان فرضيه صفر (Null Hypothesis) در نظر مي گيريم. با توجه به مطالعات گوناگون، فرضيه ها و آزمون هاي گوناگوني خواهيم داشـت. بـه عنـوان مثـال در حالـت آزمون برابري ميانگين دو جامعه مستقل فرضيه جانشين (فرضيه ادعا) اين است كه ميانگين دو جامعه برابر نيستند در مقابل اينكه ميانگين هاي دو جامعه برابر هستند (فرضيه صفر).

در حالت معمول اساس را بر درستي فرضيه صفر قرار مي دهيم مگر اينكه شواهد كافي با استفاده از نمونـه خلاف آن را قويا نشان دهد كه در اين صورت گوييم نتيجه معني دار بدست آمده است. آزمون فرضيه تعيين روشي است كه بر اساس اطلاعات بدست آمده از نمونه بتوان نسبت به درستي يا نادرستي فرضيه صفر تصميم گيري نمود. واضح است كه در تصميم گيري درباره رد فرضيه صفر با دو نوع خطا مواجه هستيم. ممكن است فرضيه صـفر واقعـا درست باشد اما نتيجه آزمون منجر به رد آن باشد كه اين خطا را خطاي نوع اول مي ناميم. همچنـين ممكـن اسـت آزمون به رد فرضيه صفر نيانجامد در حالي كه فرضيه صفر واقعا درست نباشد كه آن را خطاي نوع دوم مي ناميم.

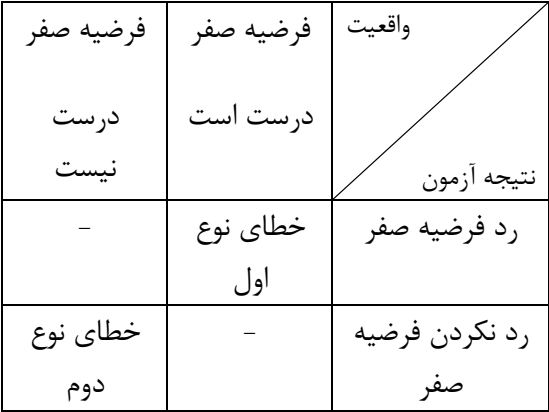

احتمال ارتكاب خطاي نوع اول را با α نشان داده و آن را سطح معني داري آزمون گوئيم. همچنين احتمـال ارتكاب خطاي نوع دوم را با β نشان مي دهيم و مقدار (β1- (را توان آزمون مي گوييم.

واضح است كه آزمون فرضيه بايد به گونه اي باشد كه در آن احتمال ارتكاب خطاهاي نوع اول و دوم تا حد ممكن حداقل باشند. يك راه حل براي اين منظور افزايش حجم نمونه است. اما چنانچه در انتخاب نمونه محـدوديت داشته باشيم لازم است از روش آزموني استفاده نماييم كه با توجه به اهميت بيشتر خطاي نوع اول، احتمال ارتكـاب اين خطا را ثابت گرفته و همزمان احتمال خطاي نوع دوم را حداقل نمايد.

در يك تحليل آماري رد كردن فرضيه صفر به عنوان "نتيجه معني دار Significance "ناميده مي شـود. بنابراين يك نتيجه معني دار نتيجه اي است كه علي القاعده بر حسب شانس و تصادف رخ نداده باشد اگر چه سطح معني دار (α) بايد مشخص باشد. مقادير متداول براي سطح معني دار آزمـون (α) عبارتنـد از : ۰/۰۵ ۰/۰۵ و ۰/۰. معمولا وقتي كه واژه "نتيجه معني" دار استفاده مي شود، منظور از آن رد كردن فرضيه صـفر در سـطح خطـاي در نظر گرفته شده است (مثلا 0/05 يا 0/01) است. يك نتيجه "غير معنـي دار" يعنـي اينكـه فرضـيه صـفر رد نشـده است.

در عمل فرض مي نماييم كه فرضيه صفر صحيح است، پس از آن ميزان تطابق احتمالي نمونه بدست آمـده با فرضيه صفر را محاسبه مي نماييم. اين مقدار در نرم افزارهاي آماري با عبـارت "مقـدار احتمـالي Value-P "يـا عبارت "ميزان معني داري Significance "و در SPSS با .Sig مشخص مي شود. در يك قاعـده كلـي فرضـيه صفر را رد مي كنيم هر گاه Value-P يا Significance آزمون كمتر از احتمال خطاي نوع اول گردد كه در ايـن صورت گوئيم آزمون در سطح α معني دار است.

### **بررسي فرضيه نرمال بودن مشاهدات**

يكي از فرضيات اصلي براي اكثر آزمون هاي آماري، نرمال بودن توزيع مشاهدات است. اجـراي آزمـون نرمـال بـودن استفاده از آزمون كلموگرف-اسميرنوف( smirnov-Kolmogorov (است. اين آزمون يك آزمون ناپارامتري براي بررسي توزيع مشاهدات است. پيش فرض SPSS، انجام آزمون براي بررسي توزيع نرمال است. بررسي توزيـع هـاي پواسن (Poisson(، يكنواخت (Uniform(، و نمايي (Exponential (نيز با اين آزمون امكان پـذير مـي باشـد. ميزان تقريبـي معنـي داري آزمـون (Significance Asymptotic (در انتهـاي خروجـي آزمـون كلومـوگروف- اسميرونوف مي آيد كه با مقايسه آن با α مي توان آزمون را در سطح معني داري α انجام و نسبت بـه نرمـال بـودن توزيع مشاهدات تصميم گيري نمود.

اگر0/05= α در نظر بگيريم چنانچه 0/05< value-P باشد، مي توان فرض كرد ، توزيع مشاهدات نرمال است.

مثال : آيا مي توان فرض كرد توزيع سن در جامعه اي كه از آن نمونه انتخاب كرده ايم نرمال است ؟

مسير ذيل را از منوي اصلي از قسمت analyze انتخاب مي كنيم.

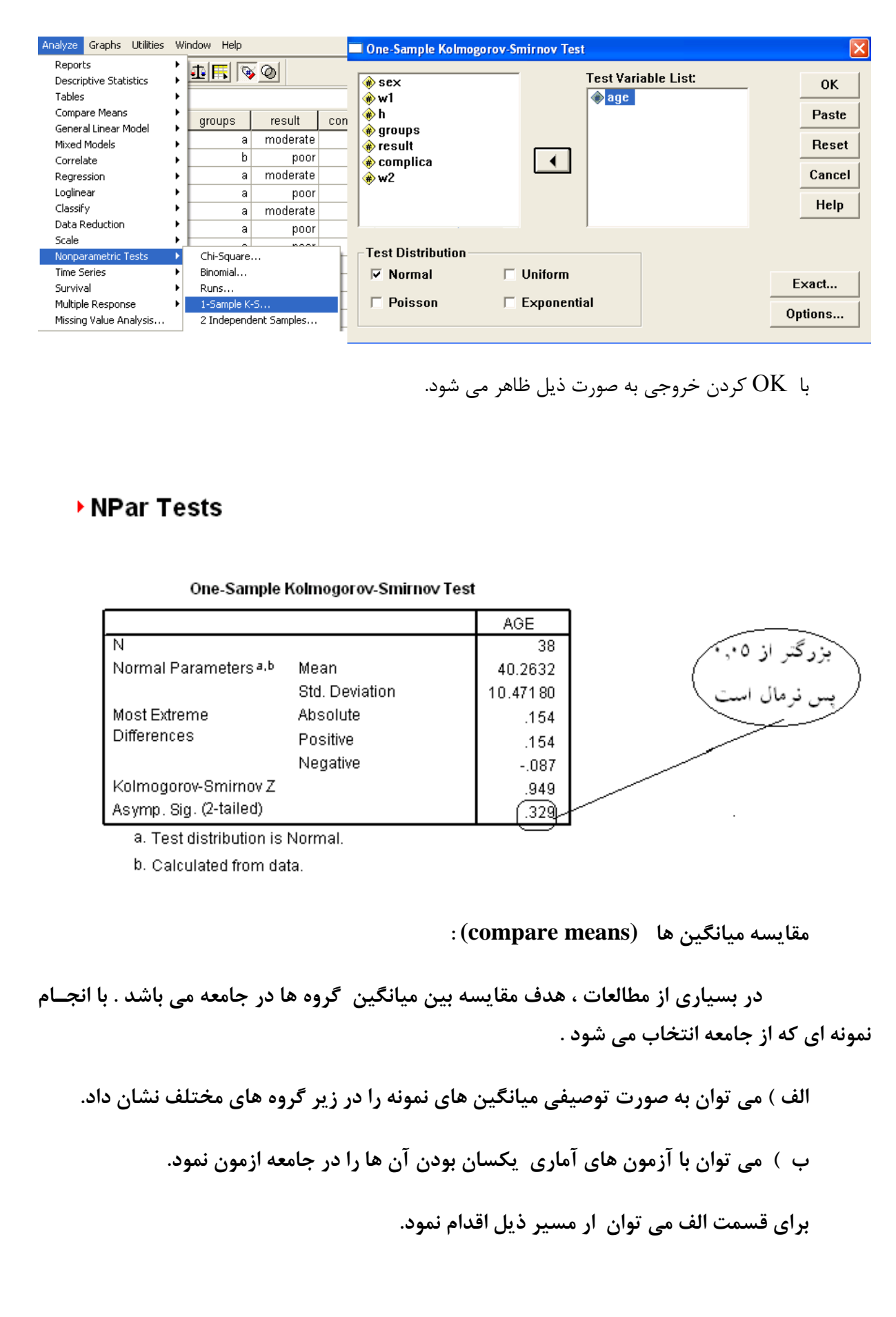

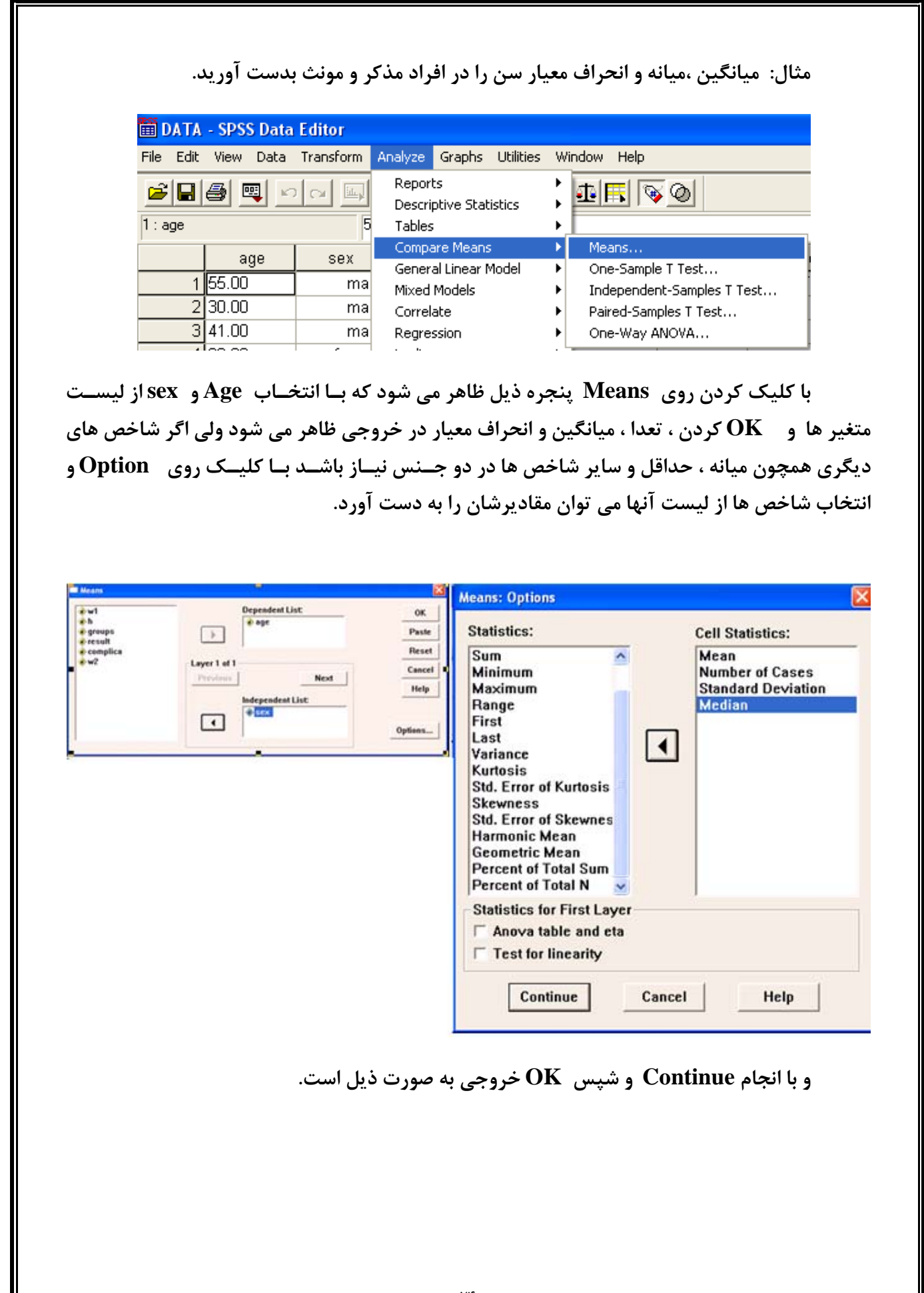

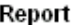

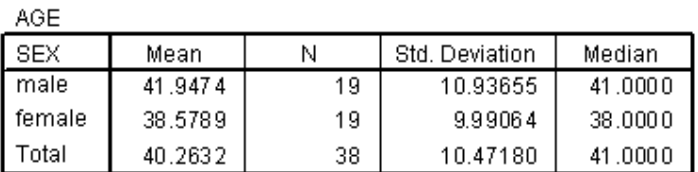

**ب ) براي مقايسه ميانگين جامعه به چند آزمون مهم اشاره مي شود.** 

**آزمون ميانگين يك جامعه با يك عدد ثابت** 

هدف از انجام اين آزمون بررسي برابر بودن ميانگين يك متغير كمي جامعه با يك مقدار مشخص مي باشـد .(H<sub>0</sub>: $\mu = \mu_0$ )

مثال: آيا ميانگين سن در افراد جامعه برابر با عدد ۵۰ مي باشد. (H<sub>0</sub>:µ = 50

پيش فرض انجام آزمون اين است كه متغير مورد مطالعـه داراي توزيـع نرمـال است(توسـط كلمـوگروف – اسميرنوف آزمون مي شود كه قبلا گفته شد). براي اجراي آزمون مقايسه ميانگين با يك عدد ثابت مسير زيـر را در SPSS انتخاب مي كنيم.

با اين كار منوي Test T Sample One ظاهر مي گردد. در اين منو لازم است متغير مـورد مطالعـه را از ليست متغيرها انتخاب و وارد قسمت Variable Test نمـود. آنگـاه مقـدار <sup>0</sup>μ را وارد گزينـه Value Test مـي كنيم. ( در مثال بالا عدد 50) با مشاهده مقدار .Sig در جدول خروجي آزمون و مقايسه آن با α، نسبت به درسـتي يا رد فرض صفر تصميم گيري مي نماييم. پيش فرض SPSS براي مقدار <sup>0</sup>μ عدد صـفر مـي باشـد يعنـي چنانچـه مقدار <sup>0</sup>μ را وارد Value Test ننمايم، SPSS آزمون برابري ميانگين متغير مورد مطالعه را با عدد صفر انجام مـي دهد.

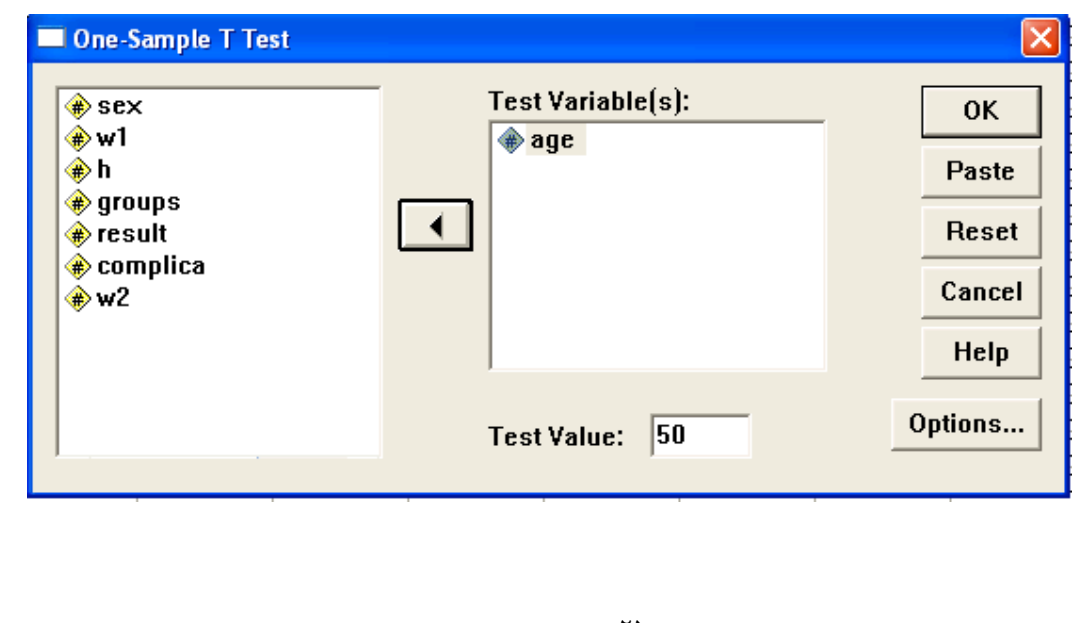

و خروجي به صورت :

 $+T-Test$ 

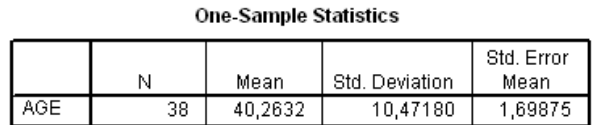

#### One-Sample Test Test Value =  $50$ 95% Confidence Interval of the Difference Mean df Sig. (2-tailed) Difference Lower Upper t AGE  $-5,732$  $\overline{37}$  $-9,7368$  $.000$  $-13,1788$  $-6,2948$ p-value<0.05

مقدار (taild2-(.sig كه همان value-p مي باشد كمتر از 0/05 است لذا ميانگين سن جامعه اي كـه از آن نمونه گرفته ايم با 50 اختلاف معني داري دارد.

**آزمون برابري ميانگين دو گروه مستقل** 

هدف از انجام اين آزمون مقايسه ميانگين هـاي دو گـروه مسـتقل در حامعـه مـي باشـد. ( مـثلا ، مقايسـه ميانگين سن در دو گروه مذكر و مونث) فرضيه انجام اين آزمون نرمال بودن توزيع متغير مورد مطالعـه در دو گـروه مي باشد. در اينجا دو متغير داريم، يك متغير همان است كه مي خواهيم از آن ميانگين بگيريم مثل سن كـه حتمـا بايد كمي باشد و متغير ديگر كيفي دو حالته است (مثل جنس).براي اجراي آزمون مسير زير را در SPSS انتخـاب مي نماييم.

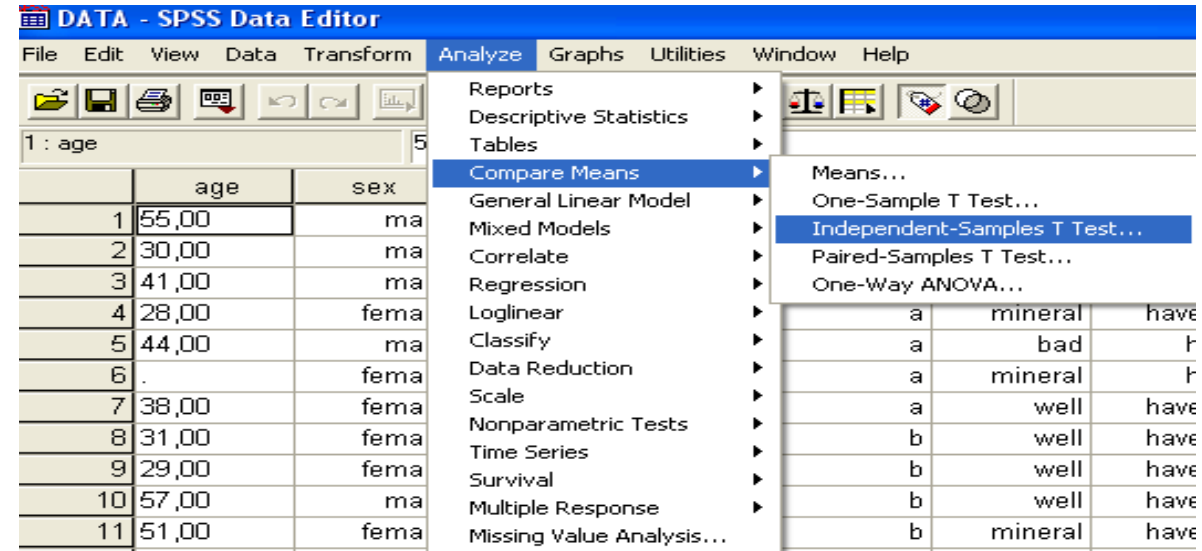

با انتخاب مسير فوق منوي Test-T Samples-Independent ظاهر مي شود. حال متغير مورد آزمـون را از ليست متغيرها به قسمت Variable Test و متغير گروه بندي را بـه قسـمت Variable Group فراخـواني نموده و مقادير متغير گروه بندي را تعريف مي نماييم. مثلا براي جنس كد 1 و 2 داشتيم. Independent-Samples T Test  $|\mathbf{x}|$ **Test Variable(s):**  $\leftrightarrow$   $-1$ OK  $\bigoplus$  h var var  $\Rightarrow$  age  $\overset{\bullet}{\bigstar}$  groups Paste **C**result  $\overset{\bullet}{\bigstar}$  complica  $\blacktriangleright$ **Reset**  $#w2$ Cancel Help **Grouping Variable<sup>5</sup> Define Groups**  $\left| \cdot \right|$  $sex(??)$ **E** Use specified values Continue Define Groups... Group 1: Cancel Group 2: man **CALL AT** 73,00 Help male 73,00 159.00 b minera C Cut point: male 59,00 150,00  $\overline{\phantom{a}}$ با توجه به اين كه مقدار آماره آزمون و درجه آزادي آن بستگي به برابري يا نابرابري واريـانس هـاي متغيـر مورد مطالعه در دو گروه دارد، لازم است آزمون برابري واريانس ها نيز به موازات ايـن آزمـون صـورت گيـرد. نتـايج آزمون برابري واريانس هاي تحت عنوان آزمون لون (Test s'Leven (در ابتداي جـدول خروجـي آزمـون برابـري ميانگين ها ارائه مي گردد. با مشاهده ميزان معني داري آن مي توان نسبت به برابـري واريـانس هـا تصـميم گيـري نمود. در نهايت چنانچه فرض برابري واريانس ها پذيرفته شود از نتايج موجود در سطر اول و چنانچه فـرض برابـري واريانس ها رد گردد از نتايج موجود در سطر دوم آزمون ميانگين استفاده و بر اساس مقـدار .Sig آزمـون ميـانگين، نسبت به برابري ميانگين ها تصميم گيري مي شود.خروجيSPSS به صورت ذيل است. **Group Statistics** Std. Error **SEX** Mean Std. Deviation Mean N AGE  $19$ 2,50902 male 41,9474 10,93655 19 38,5789 9.99064 2.29201 female 0.05 معنى دارى از خط اول p-value **Independent Samples Test** Levene's Test for Equality of Variances t-test for Equality of Means Mean Std. I  $\mathsf F$ Sig. df Sig. (2-tailed) Difference Differ **AGE** Equal variances ,093 .762  $,991$  $36$ ,328 3,3684 3,3 assumed Equal variances 35,709 3,3684 ,991 ,328 3,3 not assumed ٢٧

## **آزمون برابري ميانگين هاي دو گروه وابسته (مشاهدات زوجي)**

هدف از انجام اين آزمون كه به آزمون قبل و بعد نيز معروف مي باشد برابري ميانگين هاي دو گروه وابسـته مي باشد. پيش فرض انجام آزمون، نرمال بودن متغير مورد مطالعه در دو گروه مي باشـد. در ايـن آزمـون بـراي هـر آزمودني دو مشاهده وجود دارد. براي انجام آزمون لازم است گـروه اول و گـروه دوم (مشـاهدات قبـل و بعـد) را بـه صورت موازي وارد نمود به گونه اي كه مشاهدات هر آزمودني در مقابل يكديگر باشند. (مشاهدات قبل به عنوان يك متغير مثل وزن اوليه و مشاهدات بعد متغيري ديگر مثل وزن ثانويه) بـراي انجـام آزمـون لازم اسـت مسـير زيـر را انتخاب نمود.

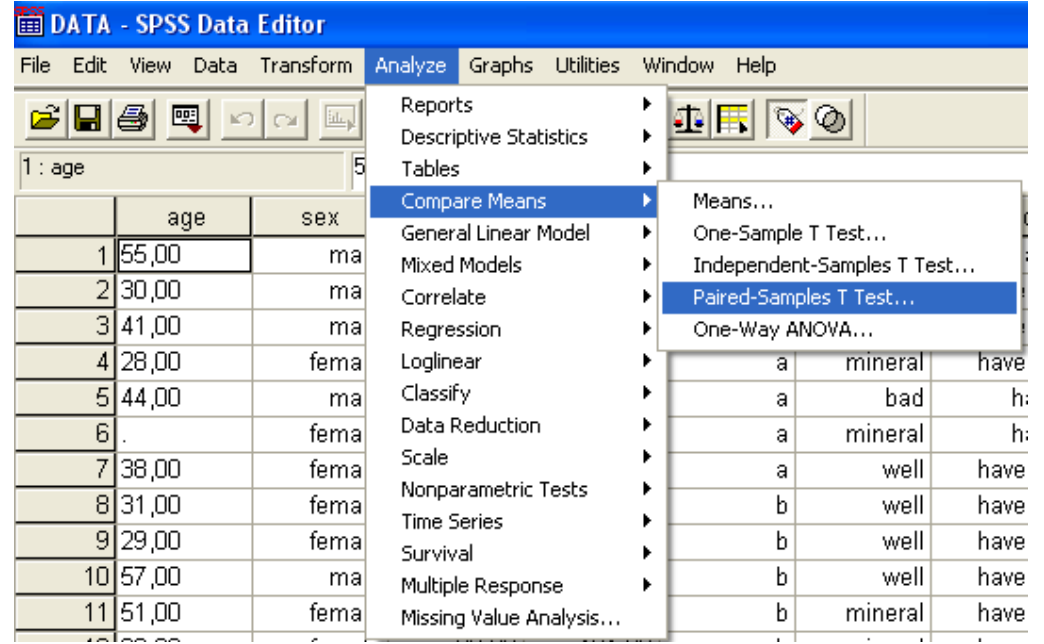

با انتخاب مسير فوق منوي Test-T Samples-Paired ظاهر مي گردد در اين منو لازم است دو متغيـر قبل و بعد را همزمان انتخاب نموده و آنها را به قسمت Variable Paired فراخواني نمود.

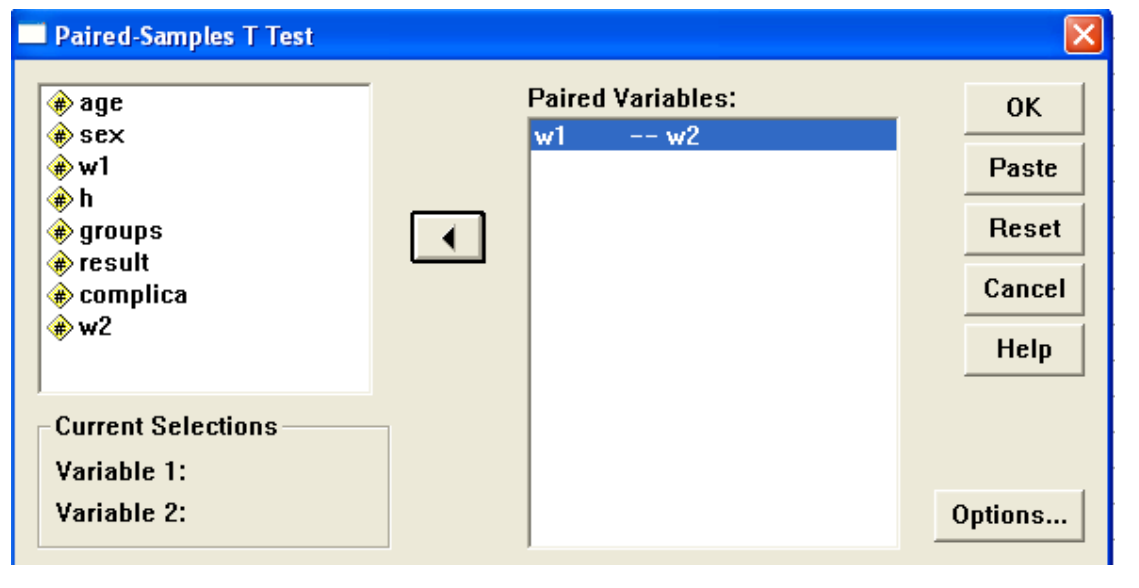

در خروجي اين آزمون، ابتدا مقادير ميانگين و انحراف معيار دو متغير جهت توصيف داده ها ظاهر مي شود و سپس نتيجه آزمون همبستگي بين مقادير قبل و بعد (اين قسمت در تفسير مقايسه ميانگين قبـل و بعـد تـاثيري ندارد)، سپس نتيجه آزمون برابري ميانگين دو گروه كه بر اساس برابري ميانگين اختلافات قبل و بعد با مقدار صـفر مي باشد، ارائه مي گردد. فرض برابري ميانگين قبل و بعد در سطح خطاي α رد مي گردد اگـر مقـدار .Sig آزمـون كمتر از α باشد.

#### **Paired Samples Statistics**

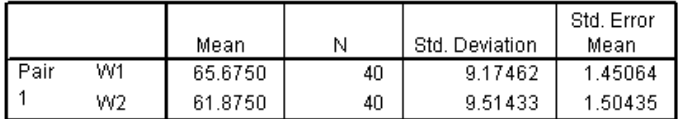

#### **Paired Samples Correlations**

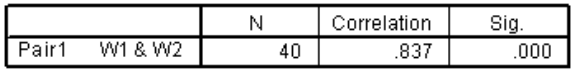

#### **Paired Samples Test**

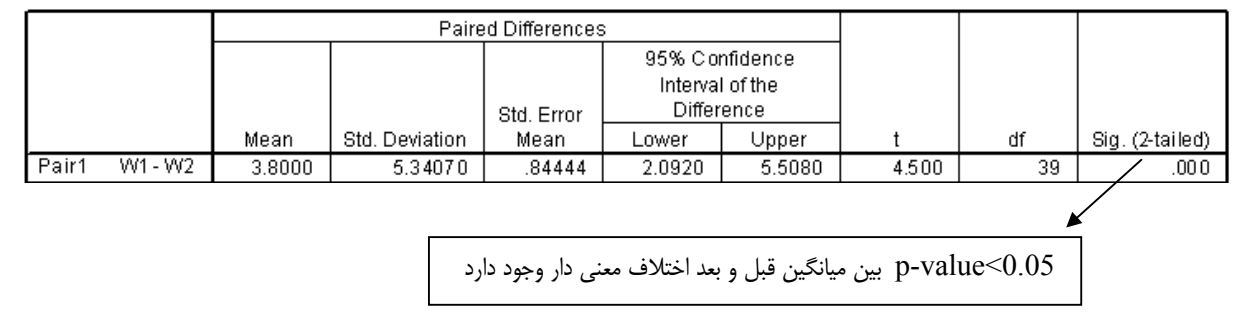

**آزمون برابري ميانگين هاي چند گروه مستقل (آناليز واريانس يك راهه) (ANOVA Way-One (**

پيش فرض انجام آزمون برابري ميانگين چند گروه اين است كـه توزيـع مشـاهدات در هـر گـروه نرمـال و واريانس صفت در گروه ها برابر باشند. براي انجام آناليز واريانس يك راهه، دو متغير داريم . يكـي متغيـر كمـي كـه همان متغير مورد مطالعه است و متغير ديگر يك متغير كيفي كه همان متغير گروه بندي مي باشد. (مـثلا ،متغيـر كمي مثل وزن اوليه و يك متغير كيفي كه بيش از دو گروه دارد مثل نتيجه درمان كه سه حالت خـوب ،متوسـط و بد دارد). براي آزمون ، مسير زير را انتخاب مي كنيم.

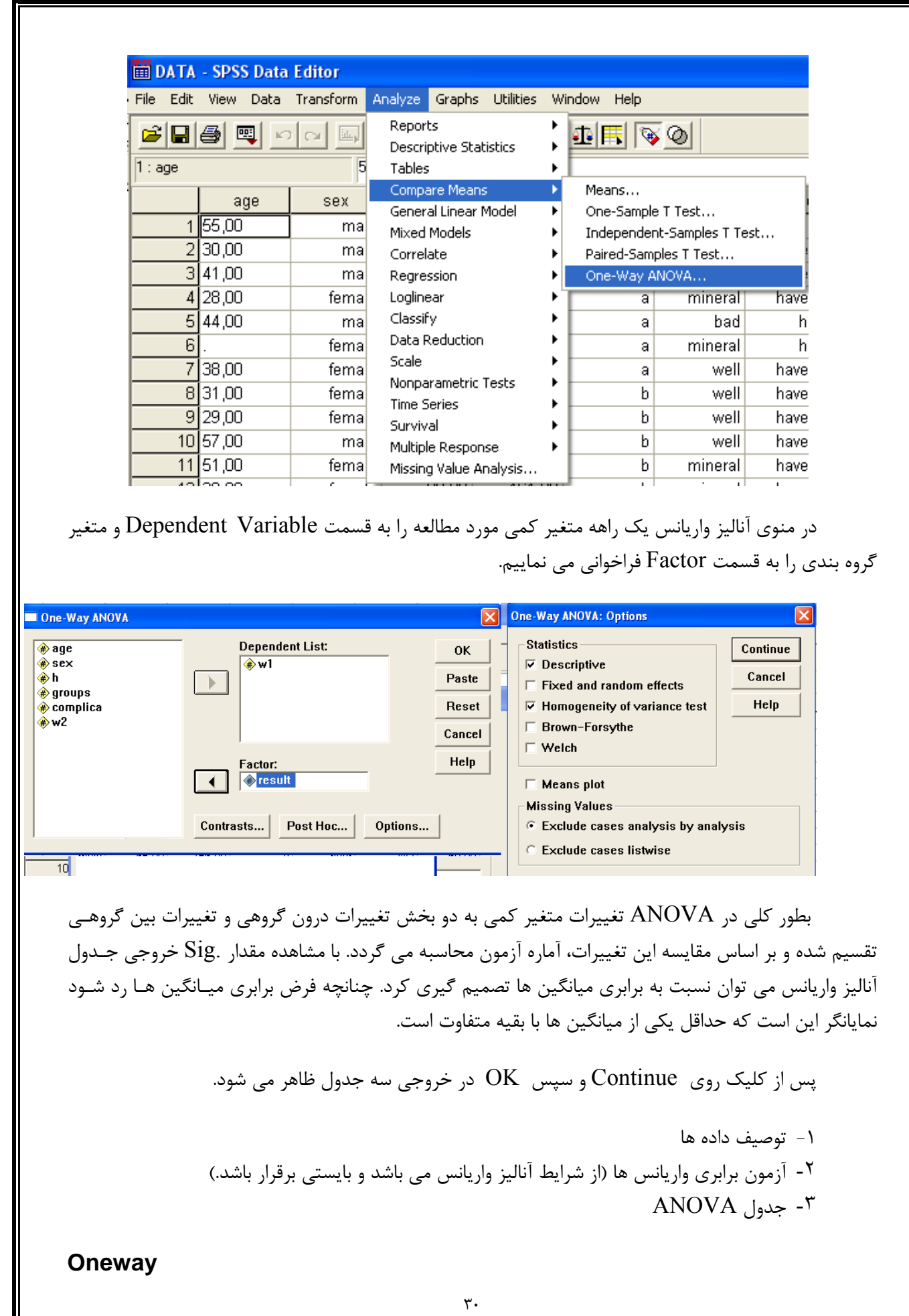

#### **Descriptives**

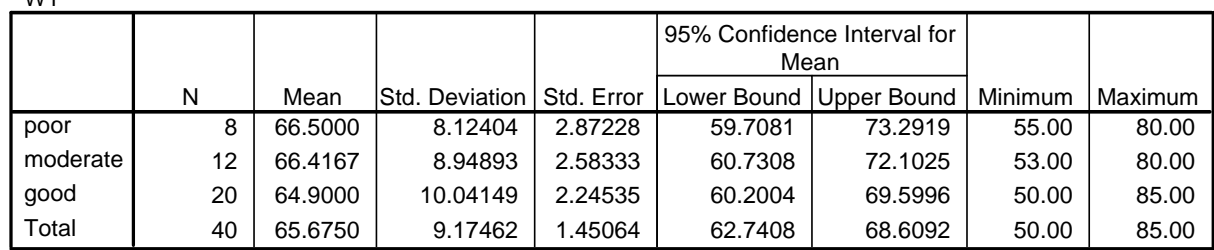

 $p$ -value >0.05 مي باشد بنابراين واريانس در گروه

ها يكسان است

#### **Test of Homogeneity of Variances**

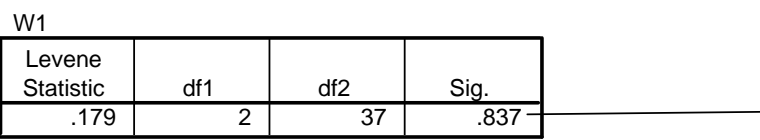

**ANOVA**

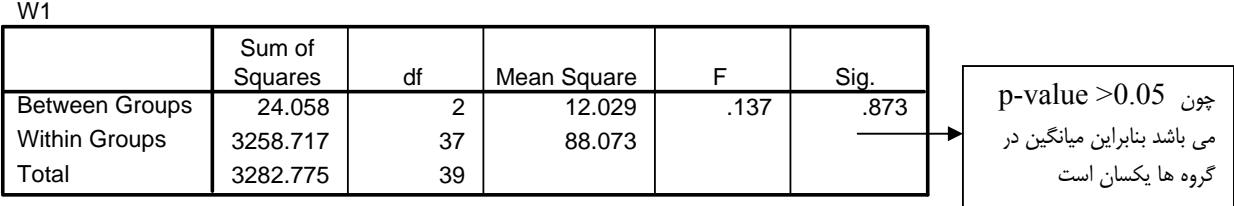

اگر نتيجه آناليز واريانس نمايانگر تفـاوت بـين گـروه هـا باشـد ، ( 0.05> value-p ( بـراي بررسـي اينكـه ميانگين ها كدام يك از گروه ها با بقيه متفاوت است، مي توان از مقايسات چندگانه Hoc Post اسـتفاده نمـود. از مهمترين روش هاي مقايسه مي توان گزينه Hoc Post را از منوي ANOVA Way-One كليك و سپس يكي از روش هاي فوق را براي مقايسه ميانگين ها انتخاب نمود.

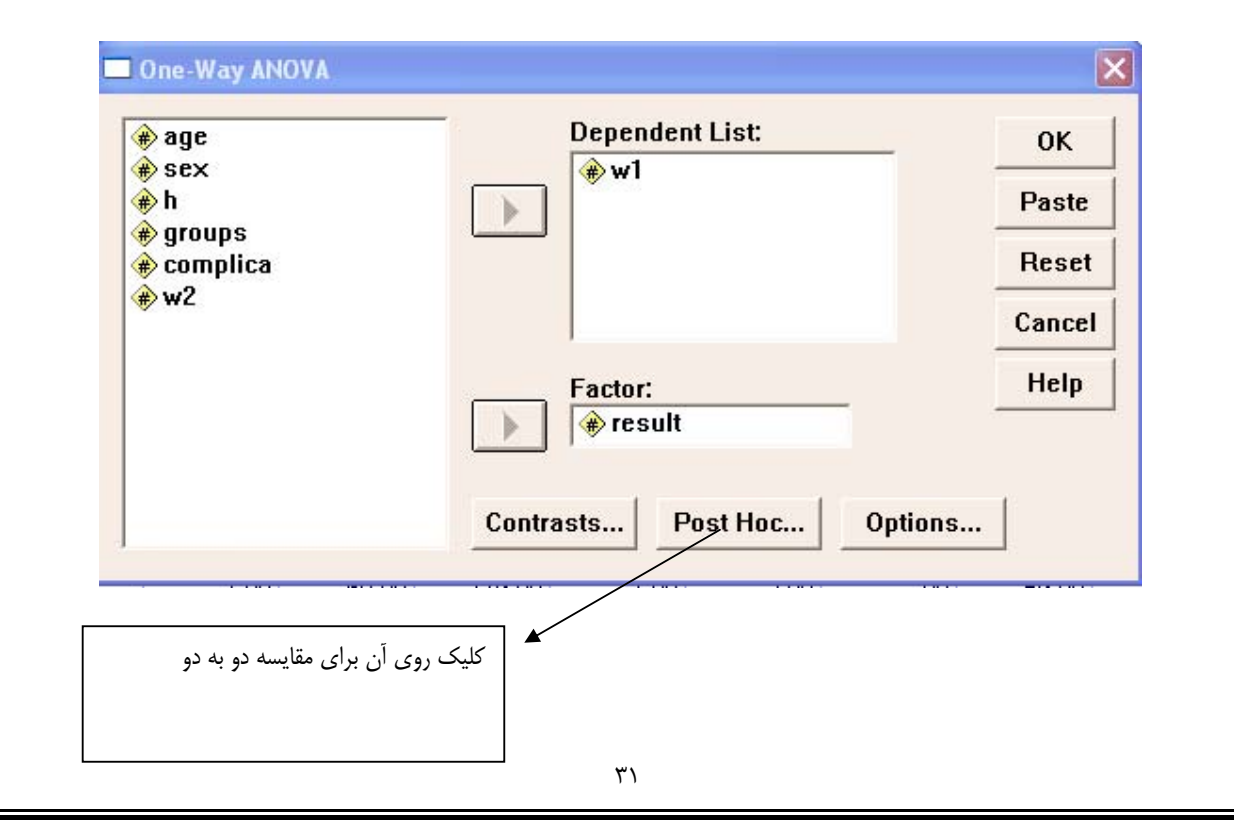

W1

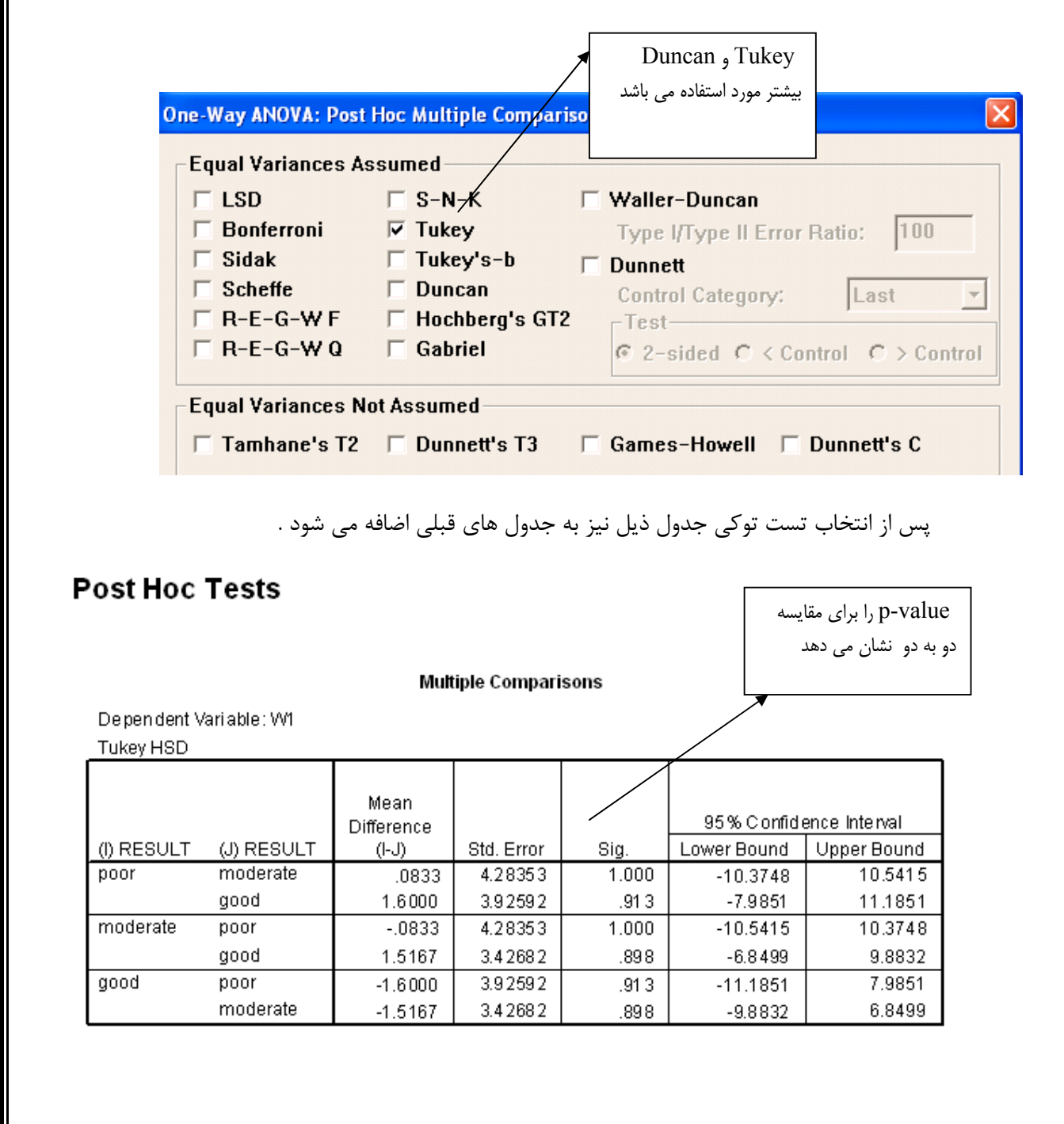

**آزمون همبستگي دو متغير كمي** 

اولين قدم در بررسي همبستگي دو صفت كمي، رسم نمودار پراكنش (Plot Scatter (آن دو متغير است. كه در قسمت نمودار ها به آن اشاره شد.اما براي بررسي شدت و جهت رابطه بين متغير كمي از ضـريب همبسـتگي استفاده مي شود. ضريب همبستگي داراي مقداري بين -1 و 1 است. چنانچه ضريب همبستگي برابر بـا صـفر باشـد نشان دهنده عدم ارتباط خطي دو متغير با يكديگر بوده و اگر قدرمطلق آن برابر با يك باشد نشان دهنده وجود يك رابطه قطعي بين دو متغير است. براي بررسي همبستگي بين دو متغير كمي از آزمون همبستگي استفاده مي شـود. چنانچه آزمون همبستگي معني دار باشد نشان دهنده ارتباط خطي دو متغير با يكديگر اسـت. در ايـن صـورت اگـر ضريب همبستگي مثبت باشد نشان دهنده يك رابطه تقريبي مستقيم بين دو متغير و اگر ضريب همبسـتگي منفـي

باشد نشان دهنده يك رابطه تقريبي معكوس بين دو متغير است. هرچه قدرمطلق ضـريب همبسـتگي بيشـتر باشـد نشان دهنده رابطه شديدتر بين دو متغير مي باشد. چنانچه توزيع توام دو متغير نرمال باشـد از ضـريب همبسـتگي پيرسـن (Pearson Coefficient of Correlation) و در غيـر ايـن صـورت از ضـريب همبسـتگي اسـپيرمن (Spearman (استفاده مي شود. ضريب همبستگي پيرسن تنها وجود يا عدم وجود رابطه خطـي بـين دو متغيـر را بررسي مي كند در حاليكه ضريب همبستگي اسپيرمن وجود هرگونه رابطه بين دو متغير كمـي را نشـان مـي دهـد. آزمون ضريب همبستگي پيرسن پارامتري و آزمون ضريب همبسـتگي اسـپيرمن ناپـارامتري اسـت. بـراي محاسـبه ضريب همبستگي و آزمون مربوطه مسير زير را در SPSS انتخاب مي كنيم.

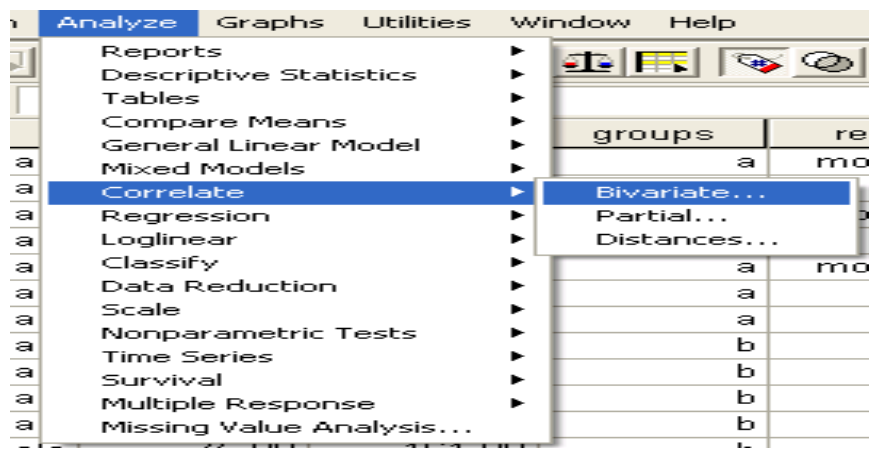

در اين صورت منوي Correlation Bivariate ظاهر مي شود. در اين منو آن دسته از متغيرهـاي كمـي را كه براي آنها قصد انجام آزمون همبستگي داريم وارد قسمت Variables مي كنيم. پـيش فـرض SPSS انجـام آزمون ضريب همبستگي پيرسن مي باشد. در صورت نيـاز مـي تـوان ضـريب همبسـتگي اسـپيرمن را بـه جـاي آن انتخاب نمود. با كليك  $\rm Ok$  ماتريس ضرايب همبستگي و ميزان معني داري آنها در خروجي ارائه مـي گـردد. مشـابه ديگر آزمون ها، فرض صفر (عدم وجود رابطه بين دو متغير) در سطح α رد مي شود هرگاه ميزان معني داري آزمون كمتر از α باشد.

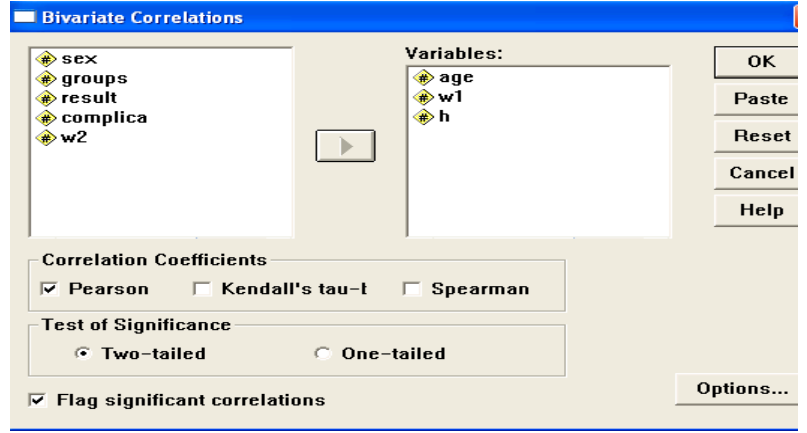

مثال : ايا ارتباطي بين سن ، وزن اوليه و قد وجود دارد ؟ شدت ارتباط چقدر است؟

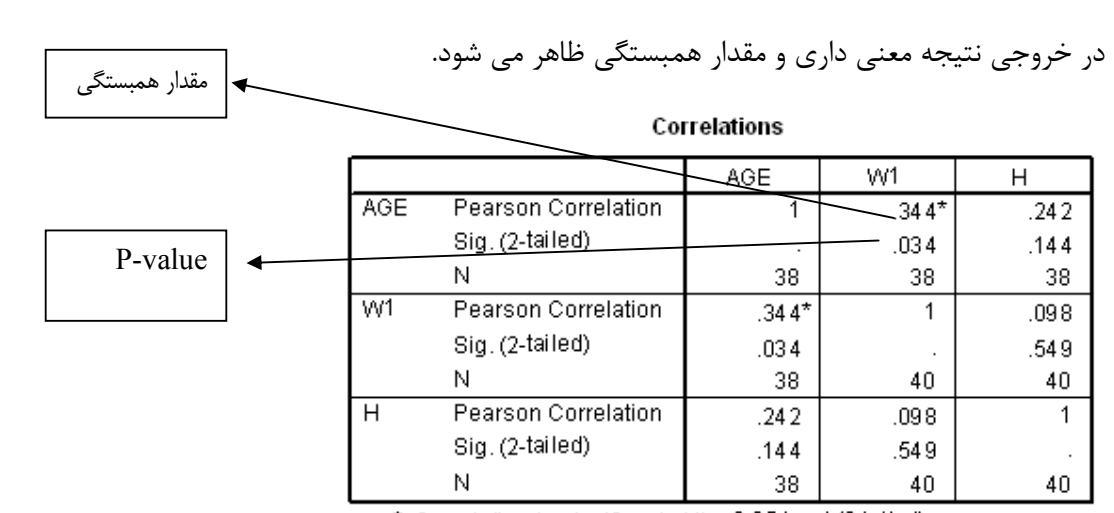

\*. Correlation is significant at the 0.05 level (2-tailed).

**آزمون استقلال جدول توافقي** 

جدول فراواني توام دو متغير كيفي كه نشان دهنده وابستگي دو متغير مي باشد، جدول توافقي ناميده مـي شود. هدف از انجام آزمون استقلال جدول توافقي، بررسي استقلال يا وابستگي متغيرهاي كيفي، سـطري و سـتوني مي باشد. اين آزمون به آزمون "كاي دو" يا "خي دو" نيز مشهور است. آماره آزمون بر اساس مقايسه فراوانـي هـاي مورد انتظار و فراواني هاي مشاهده شده مي باشد. پيش فرض انجام آزمون اين است كه فراواني هاي مورد انتظار در هر خانه جدول بيشتر از ۵ باشند. چنانچه فراواني هاي مورد انتظار بيش از ۲۰٪ خانه هاي جدول كمتر از ۵ باشـند مقدار معني داري آزمون درست نخواهد بود. يكي ديگر از پيش فرض ها آن است كه فراواني مـورد انتظـار كمتـر از يك نباشد . در اين صورت يك راه اين است كه سطرها يا ستون هايي را كه فراواني مورد انتظار كمتر از 5 دارنـد در صورت امكان با يكديگر ادغام نمود. علاوه بر اين، در صورتي كه جدول توافقي يك جدول دو در دو باشد، مـي تـوان از آزمون دقيق فيشر كه ميزان معني داري آن در جدول خروجي خواهد آمد استفاده نمود. چنانچه هيچ كدام از راه هاي قبل انجام پذير نباشد لازم است از مدل هاي آماري ديگر براي بررسي رابطه استفاده نمود. براي انجـام آزمـون استقلال لازم است ابتدا مسير زير را در SPSS انتخاب كرد.

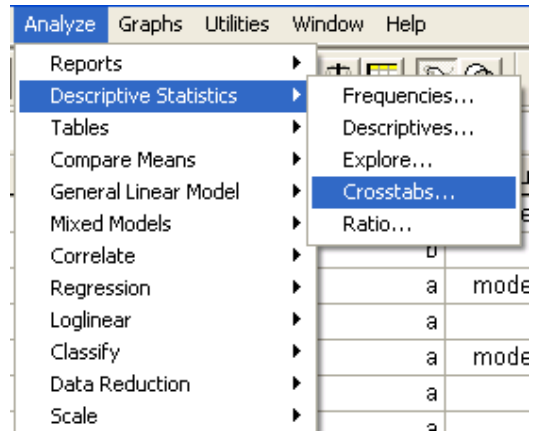

با اين كار منوي Crosstabs ظاهر مي گردد. در اين منو لازم است يكي از متغيرهاي كيفي را بـه قسـمت Row و ديگري را به قسمت Column فراخواني نمود. با انتخاب گزينه Cells و سپس انتخاب يكي از گزينه هاي Percentages مي توان محاسبه درصد سطري، ستوني و يا درصد از كل فراواني را براي خانه هاي جـدول تـوافقي پيشنهاد كرد. همچنين براي انجام آزمون استقلال لازم است در منـوي Crosstabs، گزينـه Statistics و سـپس گزينه square-Chi را انتخاب نمود.

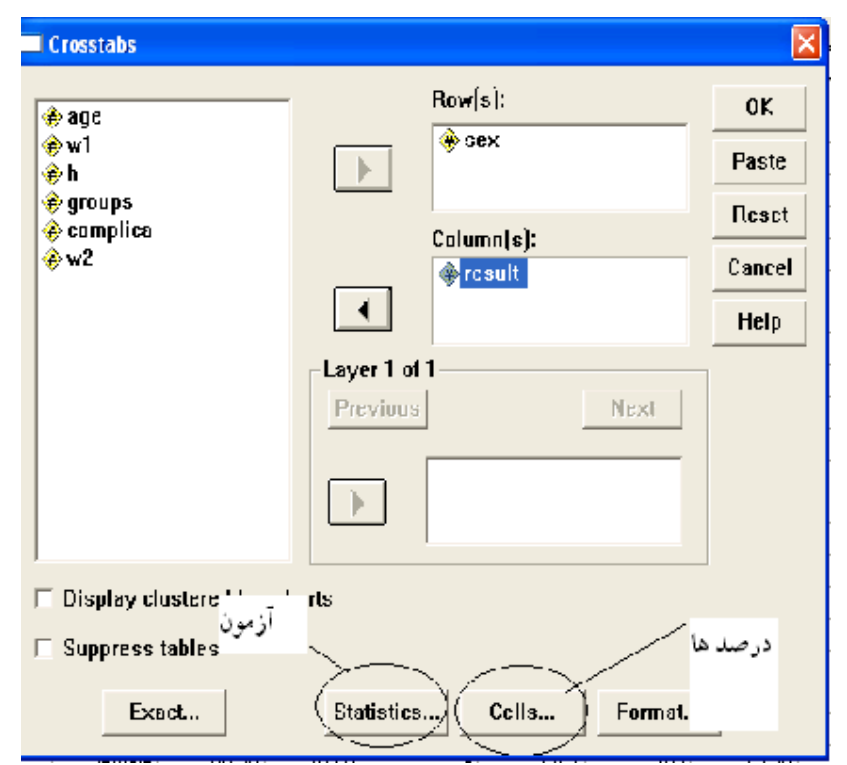

سطر اول خروجي آزمون كاي اسكور بر اساس آماره پيرسن مي باشـد. فـرض اسـتقلال جـدول تـوافقي در سطح خطاي ۵٪ رد مي شود هرگاه ميزان تقريبي معني داري آزمون كمتر از ۰/۰۵ باشد. در اين صـورت مـي تـوان گفت كه دو متغير كيفي با يكديگر در ارتباط هستند. به اين معني كه فراواني حالات خاصـي از سـطوح متغيرهـاي سطر و ستون كمتر از حد معمول و فراواني حالات خاصي از سطوح متغيرهاي سطر و ستون بيشـتر از حـد معمـول ديده شده است.

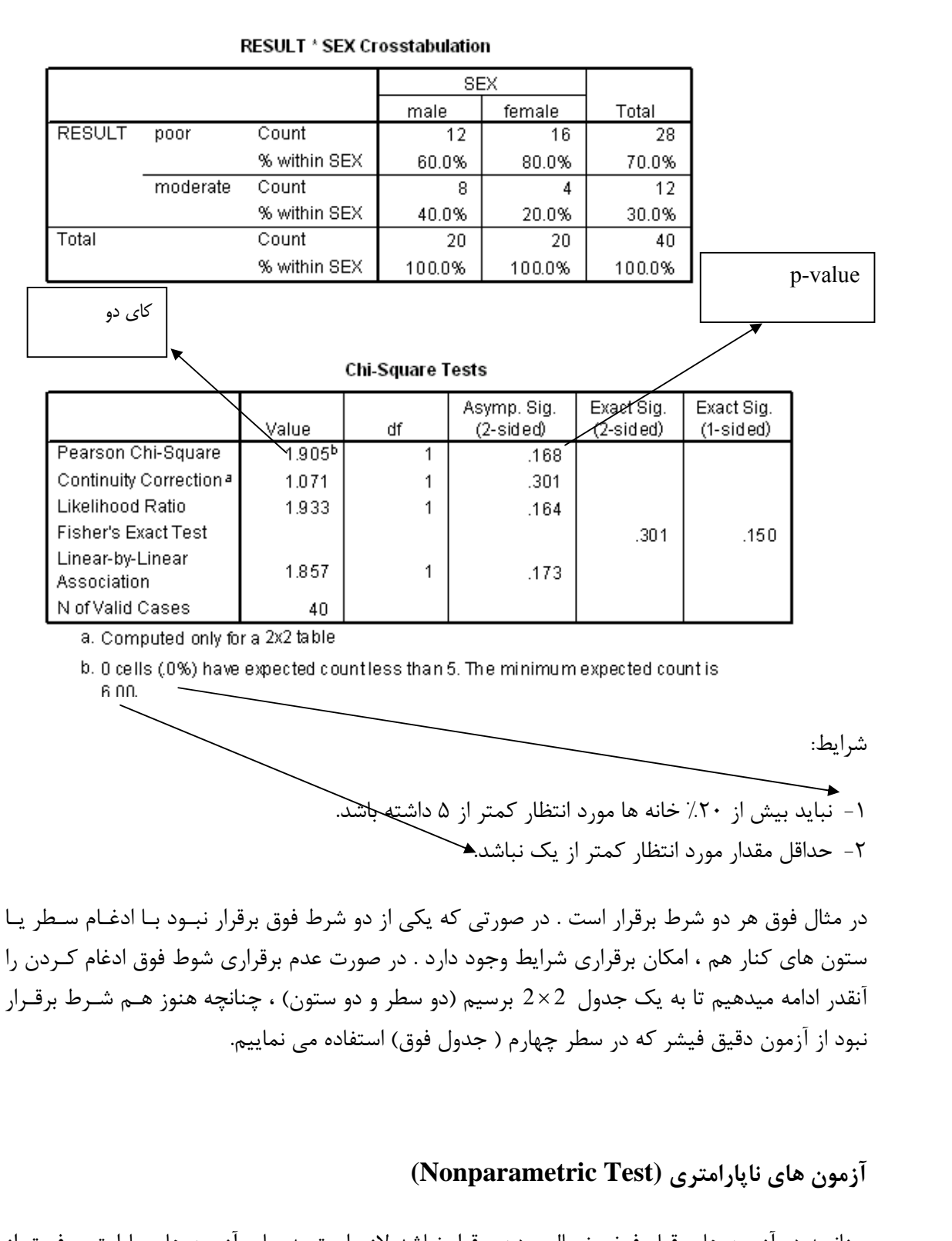

چنانچه در آزمون هاي قبل فرض نرمال بودن برقرار نباشد لازم است به جاي آزمون هاي پارامتري فـوق از آزمون هاي ناپارامتري معادل استفاده كرد. در حالت كلي آزمون هاي پارامتري به خـاطر اسـتفاده از توزيـع جامعـه داراي قدرت و توان بيشتري در نشان دادن يك نتيجه معني دار هستند اما چنانچه فرضيات آزمون هـاي پـارامتري برقرار نباشند چاره اي جز استفاده از آزمون هاي ناپارامتري نيست. بيشتر آزمون هاي ناپارامتري بر اسـاس مقايسـه ميانگين رتبه ها مي باشند.

## **آزمون من- ويتني (Test Whitney-Mann (**

چنانچه در آزمون مقايسه ميانگين در گروه مستقل، حجم نمونه كم و توزيع مشاهدات نرمال نباشد به جاي استفاده از آزمون Test-T sample Independent از آزمون من- ويتني استفاده مي كنيم. چنانچه نمونـه هـاي داراي توزيع نرمال باشند توان آزمون من- ويتني با توان آزمون t برابر خواهـد شـد و لـذا نتـايج دو آزمـون در ايـن حالت يكسان خواهند گشت. براي انجام اين آزمون مسير زير را در SPSS انتخاب مي كنيم.

Analyze $\rightarrow$ Nonparametric Test $\rightarrow$ 2Independent Samples

با اين كار منوي Test-T Samples Independent Two ظاهر مي گردد. در ايـن منـو، متغيـر مـورد آزمون را به قسمت List Variable Test و متغير گروه بندي را بـه قسـمت Variable Grouping فراخـواني نموده و گزينه  $\rm{Ok}$  را براي انجام آزمون كليک مي نماييم. فرض برابري ميانه هاي دو گروه در سطح خطـاي ۵٪ رد مي شود هر گاه مقدار تقريبي معني داري آزمون (.Sig .Asymp (كمتر از 0/05 باشد.

آزمون هاي علامت و رتبه علامت دار ويلكاكسون (Sign and Wilcoxon Signed Ranks Tests)

اين آزمون معادل آزمون t زوجي در حالت ناپارامتري مي باشند. در آزمون علامت اختلاف مشاهدات قبل و بعد را به دست آورده و تعداد علامت مثبت و منفـي را بـا يكـديگر مقايسـه مـي كننـد. در آزمـون رتبـه علامتـدار ويلكاكسون، قدرمطلق اختلافات مشاهدات قبل و بعد را مرتب نموده و رتبه گزاري مي كنند سـپس ميـانگين رتبـه هاي مثبت و منفي با يكديگر مقايسه مي شوند. براي اجراي اين آزمون ها مسير زير را در SPSS انتخاب مي كنيم.

Analyze $\rightarrow$ Nonparametric Test $\rightarrow$ 2 Related Samples

با اين كار منوي Tests Samples Related Two ظاهر مي شود. در اين منو لازم است دو متغير قبـل و بعد را همزمان انتخاب و به قسمت Test Pair(s) List فراخواند. پيش فرض SPSS انجام آزمون رتبه علامتدار ويلكاكسون است در صورت نياز گزينه Sign را در قسمت Type Testبـراي انجـام آزمـون علامـت انتخـاب مـي نماييم.

## **آزمون كروسكال واليس (Test Wallis-Kruskal (**

اين آزمون معادل آزمون آناليز واريانس يك راهه در حالت ناپارامتري مي باشـد. مسـير زيـر را بـراي انجـام آزمون انتخاب مي كنيم.

Analyze $\rightarrow$ Nonparametric Test $\rightarrow$ K Independent Samples

با اين كار منوي Samples Independent several for Tests ظاهر خواهد گشت. حال متغير كمـي مورد مطالعه را به قسـمت List Variable Test و متغيـر گـروه بنـدي را بـه قسـمت Variable Grouping فراخواني مي نماييم. فرضيه برابري ميانه هاي گروه ها در سطح خطاي α رد مي شود هر گاه .Sig آزمون، كمتـر از α باشد. با توجه به اينكه توان آزمون علامتدار ويلكاكسون بيشتر از توان آزمون علامت است، توصيه مي شـود بـراي انجام آزمون برابري ميانگين قبل و بعد از آزمون رتبه علامتدار ويلكاكسون استفاده شود.

## **رگرسيون خطي ساده (Regression Linear Simple (**

در مبحث رگرسيون هدف اين است كه يك رابطه رياضي بين يك يـا چنـد متغيـر مسـتقل و يـك متغيـر وابسته به منظور پيش بيني مقدار متغير وابسته با استفاده از مقـدار يـا مقـادير متغيرهـاي مسـتقل بدسـت آوريـم. بنابراين در رگرسيون، علاوه بر اين كه همبستگي بين چند متغير مستقل و يك متغير وابسته بررسي مي گردد، نوع و شكل رابطه رياضي نيز تعيين مي گردد. در رگرسيون ساده خطي رابطه بين متغير مستقل x و متغير وابسته y به شكل يك خط راست است كه معادله آن بصورت β+αx=y نوشته مي شود. α و β را پارامترهاي رگرسيون ناميده، مقدار ثابت و β شيب خط مي باشد. برآورد α نشان مي دهد كه پيش بيني مقـدار y بـه ازاي 0=x چـه ميزانـي  $\alpha$ است و برآورد β نشان مي دهد كه در ازاي افزايش يك واحد به مقدار x، مقدار y چـه انـدازه تغييـر مـي كنـد. در رگرسيون خطي فرض مي شود كه y داراي توزيع نرمال مي باشد. بـراي انجـام رگرسـيون خطـي مسـير زيـر را در SPSS انتخاب مي كنيم.

Analyze $\rightarrow$ Regression $\rightarrow$ Linear

بــا ايــن كــار منــوي Regression Linear ظــاهر مــي شــود. در ايــن منــو متغيــر x را بــه قســمت Variable Independent و متغير y را به قسمت Variable Dependent وارد مي كنيم. بـا انتخـاب گزينـه رگرسيون اجرا مي گردد. مقدار معني داري جدول ANOVA در خروجي رگرسيون نشان مـي دهـد كـه آيـا  $\rm{Ok}$ رگرسيون ارزش دارد يا خير؟ با در نظر گرفتن خطاي ۵٪، چنانچه ميـزان معنـي داري ايـن جـدول كمتـر از ۰/۰۵ باشد حاكي از اهميت رگرسيون است. برآورد پارامترهـاي رگرسـيون در جـدول Coefficients ارائـه مـي گـردد. برآورد پارامترهاي مدل در ستون B و ميزان معني داري آنها در ستون .Sig قـرار دارد. بـرآورد مقـدار ثابـت مـدل (برآورد α (با Constant و برآورد شيب مدل (برآورد β (با x مشخص مي گردد.

براي رسم خط رگرسيون ابتدا نمودار پراكنش دو متغير x و y را رسم مي كنيم. با دو بار كليك كردن روي نمودار پراكنش، نمودار وارد منوي جديدي به نام Editor Chart SPSS مي گردد. حال در منـوي جديـد گزينـه Chart و سپس گزينه Options را انتخاب مي كنيم. با اين كار منوي Options Scatterplot ظاهر مي گـردد. در اين منو در قسمت Fit Line گزينه Total را كليك كرده، گزينه  $\rm{Ok}$  را براي اجرا كليك مي كنيم.

توجه به اين نكته ضروري است كه بررسي فرضيات مدل رگرسيون كه با بررسي باقيمانده هاي مدل صورت مي گيرد از اهميت خاصي برخوردار است. درست نبودن فرضيات مدل رگرسيون منجر به استنباط ناصـحيح دربـاره رابطه بين متغيرهاي مستقل و متغير وابسته مي گردد. علاقمندان به اين مبحث مي توانند به كتب آمـاري مناسـب در زمينه رگرسيون مراجعه نمايند.

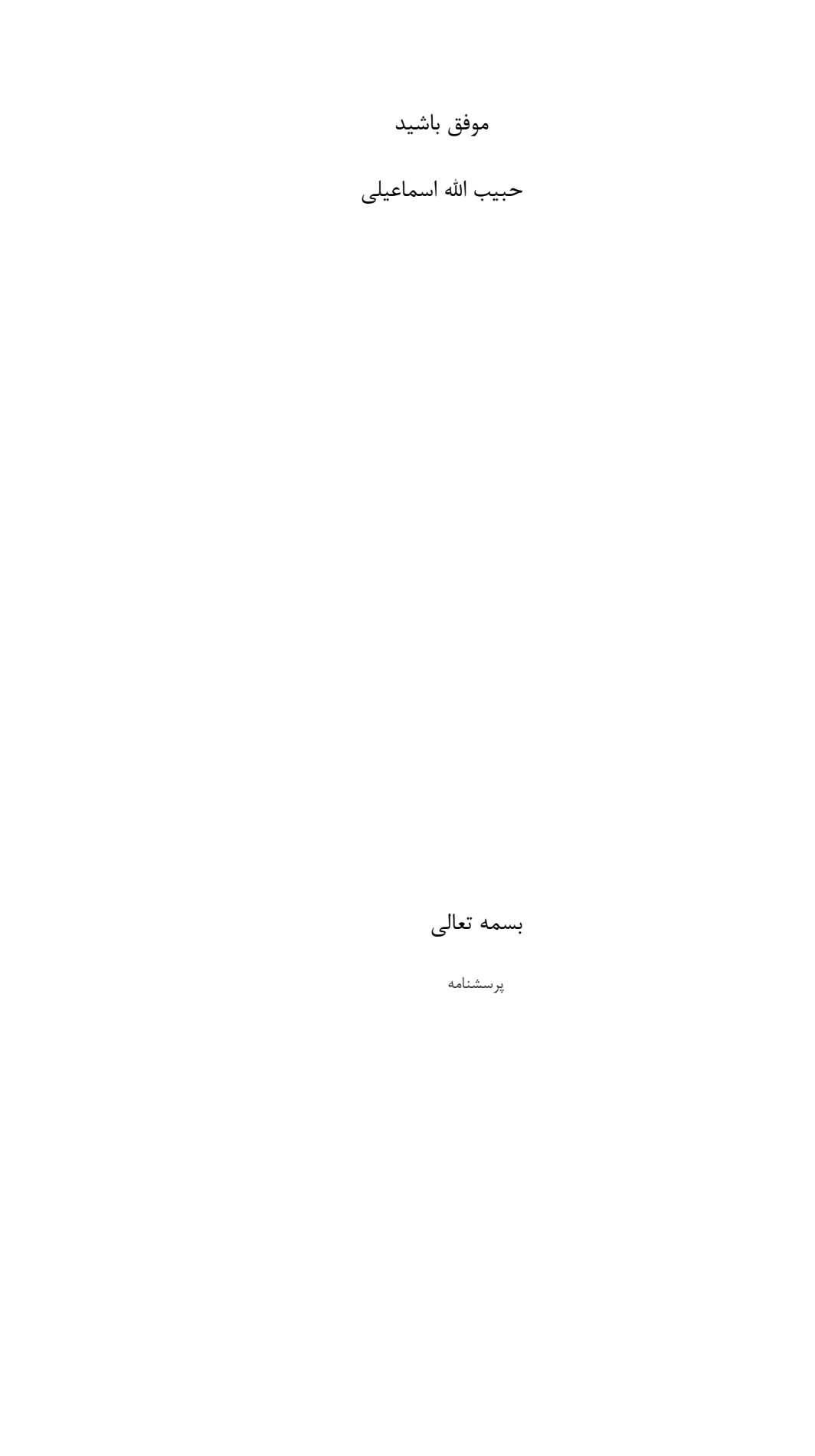

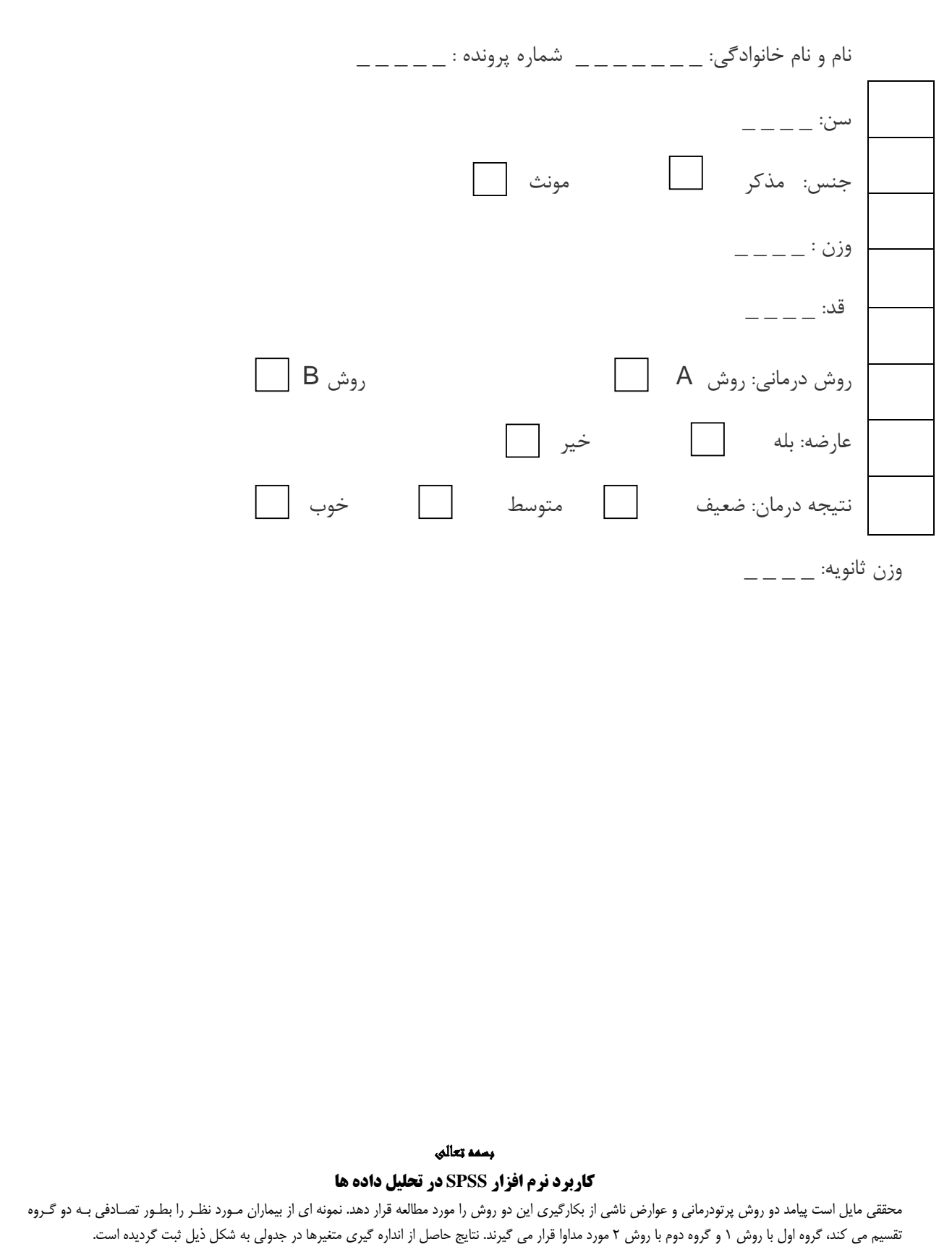

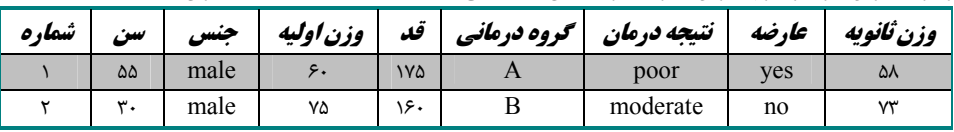

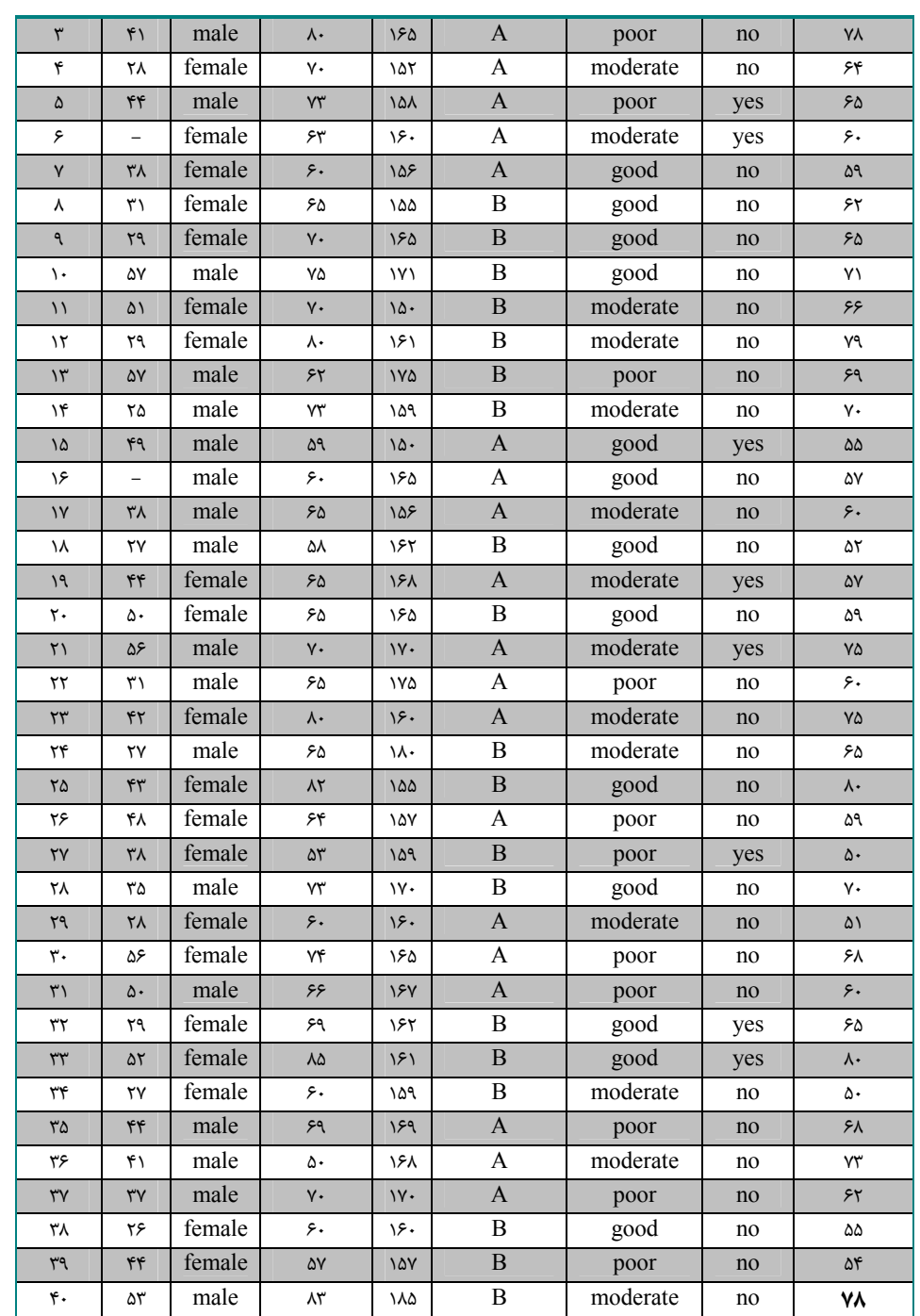

 Sex: (1=male , 2=female) group : (1=A , 2=B) result: (1=poor ,2=moderate 3=good) complication (0=no, 1=yes)

> جلسه اول: تعريف متغير ها <sup>و</sup> ورود داده ها -1 نرم افزار SPSS را اجرا نموده و متغيرها را تعريف كنيد. -2 براي متغيرهاي كيفي كدها را تعريف كنيد. -3 داده ها را وارد نرم افزار SPSS نماييد.

-4 فايل ايجاد شده را در محل مناسبي به نام 1Tamrin ذخيره نمائيد. -5 از SPSS خارج شده و مجددا SPSS را اجرا كنيد. -6 فايل داده ها را بخوانيد. جلسه دوم:توزيع فراواني <sup>و</sup> شاخص هاي آماري -1 توزيع فراواني را براي متغيرهاي جنس، گروه درماني و عارضه بدست آوريد. -2 ميانگين ، وايانس ، انحراف معيار، حداقل ، حداكثر ، ميانه، چارك اول، چارك سوم، صدك 97 و صدك سوم را براي متغير وزن ثانويه بدست آوريد. -3 ميانگين، انحراف معيار، حداقل و حداكثر را براي متغيرهاي كمي (سن, وزن اوليه و وزن ثانويه) بدست آوريد. 4 - براي متغيرهاي جنس و نتيجه درمان نمودارستوني chart Bar رسم كنيد.(درصدي) -5 نتيجه درمان را در دو گروه در يك نمودارستوني نشان دهيد. -6هيستوگرام داده هاي سن را رسم كنيد. -7 نمودار جعبه اي (plot-Box (را براي وزن ثانويه در دو گروه درماني رسم كنيد. (در يك نمودار) جلسه سوم: تبديل داده ها -1 افراد را در گروه هاي سني زير دسته بندي كنيد و آن را c\_age بناميد. (طبقه بندي كردن داده هاي كمي)

 $(7\delta-\delta\delta)$ ،  $(3\delta-\delta\delta)$ ،  $(3\delta-\delta\delta)$ ،  $(3\delta-\delta\delta)$ 

-2 كدها را تعريف كنيد. -3 جدول فراواني را بدست آوريد -4 گروه هاي سني (54 – 45) را با گروه سني (64 – 55) ادغام كنيد و نام آن را 2c\_age بناميد. -5 مجددا كدها را براي گروه بندي جديد تعريف كنيد. -6 توزيع فراواني 2c\_age را بدست آوريد. (( ) ) <sup>2</sup> -7 شاخص BMI را با توجه به فرمول ( ) *height m* (قد بـه متـر)/ وزن بـه كيلـوگرم= BMI <sup>2</sup> *BMI* يا *kg weight* براي وزن اوليه محاسبه كنيد و آن را 1BMI بناميد. -8 ميانگين، انحراف معيار، حداقل و حداكثر را براي 1BMI بدست آوريد. -9 بـا توجـه بـه 1BMI افـراد را بصـورت لاغـر، طبيعـي و چـاق طبقـه بنـدي كنيـد و آن را C\_1BMI بناميد.(فاصله ها بصورت ذيل باشد) كوچكتر يا مساوي 18/5 را لاغر بين 18/5 تا 25 را طبيعي بيشتر از 25 را چاق -10 ميانگين و انحراف معيار سن را براي كسانيكه نتيجه درمان آنها خوب بوده است، بدست آوريد. 11 – ميانگين ميانه و انحراف معيار سن را براي كسانيكه چاق و نتيجه درمان آنهـا خـوب بـوده اسـت بدسـت آوريد. **جلسه چهارم: آزمون نرماليتي و مقايسه ميانگين ها در جامعه (test-t (** -1 ميانگين، انحراف معيار، حداقل، حداكثر و ميانه وزن اوليه را در دو گروه درماني بدست آوريد. -2 آيا وزن اوليه ، وزن ثانويه، سن و BMI داراي توزيع نرمال مي باشند.

-3 آيا مي توان گفت ميانگين سن جامعه اي كه از آن نمونه گرفته ايم با 36 اختلاف دارد؟. (آزمون كنيد) -4 ميانگين سن و همچنين BMI را در دو گروه درماني مقايسه كنيد. (آزمون كنيد) -5 ميانگين وزن اوليه را در دو گروه مقايسه كنيد. (آزمون كنيد) -6 ميانگين وزن ثانويه را در دو جنس مقايسه كنيد. (آزمون كنيد) -7 آيا بين وزن اوليه و ثانويه تفاوت وجود دارد؟ -8 آيا در گروه درماني A ، تفاوتي بين وزن اوليه و ثانويه وجود دارد؟ -9 آيا در گروه درماني B، تفاوتي بين وزن اوليه و ثانويه وجود دارد؟ -10 كاهش وزن را بدست آورده و بعنوان يك متغير محاسبه و به نام dw ثبت كنيد. -11 آيا كاهش وزن در دو گروه درماني تفاوت دارد؟ -12 داده ها را Save كنيد. -13 از SPSS خارج شده و مجددا آن را اجرا كنيد. -14 داده ها را بخوانيد و مراحل 1 تا 11 راسريعا اجرا كنيد. **جلسه پنجم: آناليز واريانس يك طرفه (ANOVA way-one(** -1آيا ميتوان گفت ميانگين سن افراد جامعه در سطوح مختلف c\_1BMI يكسان است.( ابتدا نرمال بـودن متغيـر كمي را كنترل كنيد).(همگني واريانس ها فراموش نشود)

3 – آيا كاهش وزن در رده هاي مختلف سني يكسان است؟ -4فرض كنيد كاهش وزن در گروه هاي سني تفاوت معني داري دارد، نشان دهيد اين تفاوت مربوط به كـداميك از گروههاست.(توكي) **همبستگي**  -1آيا بين سن و كاهش وزن همبستگي وجود دارد؟ -2آيا بين BMI و كاهش وزن همبستگي وجود دارد؟ همبستگي بين  $\rm{IMI}$ و نتيجه درمان چقدر است؟ $\rm{``}$ -4همبستگي بين سطوح BMI) C\_1BMI (و نتيجه درمان چقدر است؟

جلسه ششم: آزمون كاي دو -1آياجنس در دو گروه درمان يكسان توزيع شده است؟ ) آيا دو گروه از نظر جنس همگن هستند؟)

-2آيا تفاوتي بين وجود عارضه در دو گروه وجود دارد؟ -3آيا تفاوتي بين نتيجه درمان در دو گروه وجود دارد؟ -4آيا تفاوتي بين سطوح BMI ) C\_1BMI (در دو گروه وجود دارد ؟ -5آيا بين گروه سني(2c\_age (و عوارض رابطه اي وجود دارد؟ -6 آيا بين سطوح اوليهc\_1BMI و گروه سني(2c\_age (ارتباطي وجود دارد؟ 7 – در افراد مذكر چه ارتباطي بين سطوح c\_1BMI و نتيجه درمان وجود دارد؟ (نتيجه را با سوال 4 جلسه پنجم مقايسه كنيد).